## **Alienware AW2521H bildskärm Bruksanvisning**

**Modell: AW2521H Regelverksmodell: AW2521Hb**

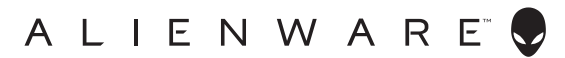

## **Anmärkningar, försiktighetsanvisningar och varningar**

- 
- **ANMÄRKNING: En ANMÄRKNING innebär viktig information som hjälper dig att använda din dator på bästa sätt.**
- **FÖRSIKTIGHETSANVISNING: En FÖRSIKTIGHETSANVISNING innebär risk för skada på maskinvara eller dataförlust om anvisningarna inte efterföljs.**
- **VARNING: En VARNING innebär risk för materiella skador, personskador eller livsfara.**

**© 2020-2021 Dell Inc. eller dess dotterbolag. Med ensamrätt.** Dell, EMC och övriga varumärken är varumärken som tillhör Dell Inc. eller dess dotterbolag. Övriga varumärken kan vara varumärken som tillhör sina respektive ägare.

2021 - 03 Rev. A02

# **Innehåll**

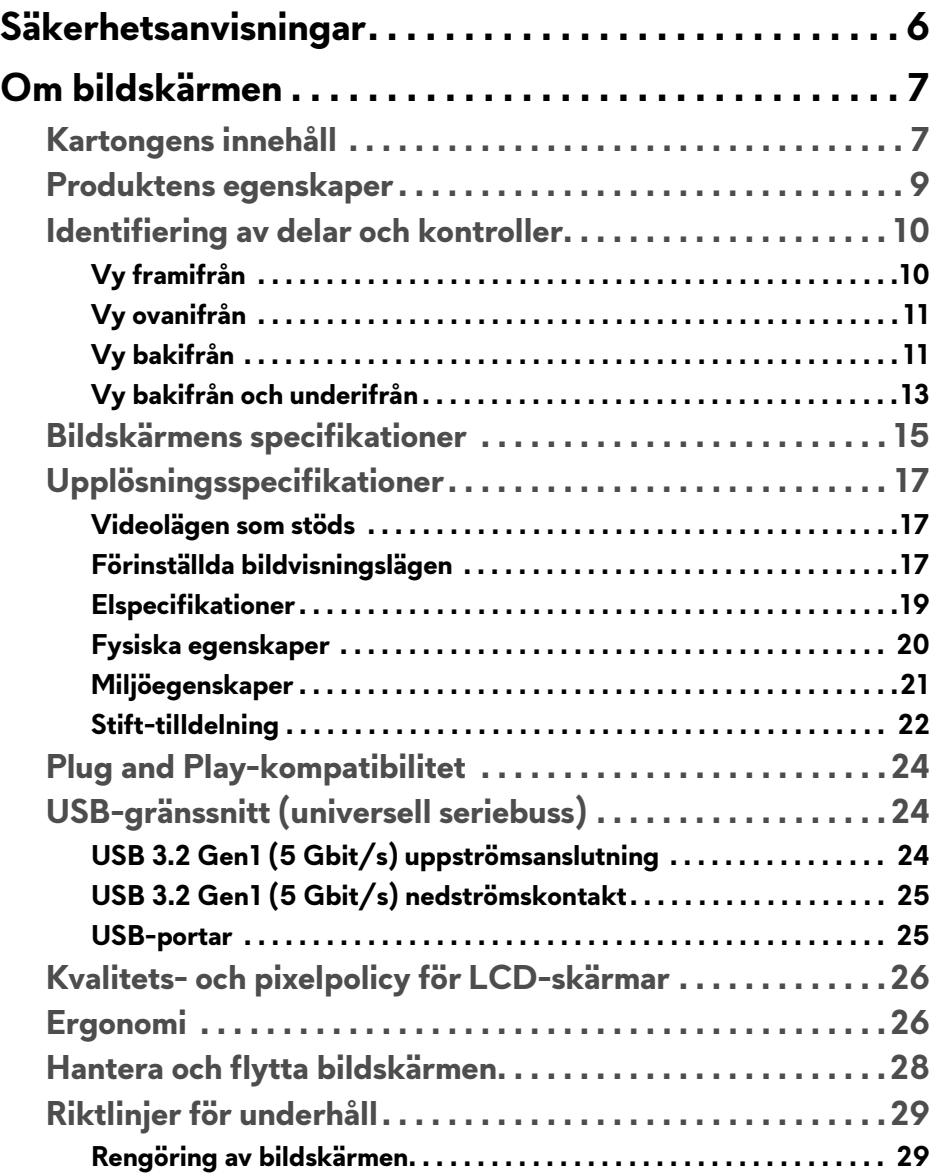

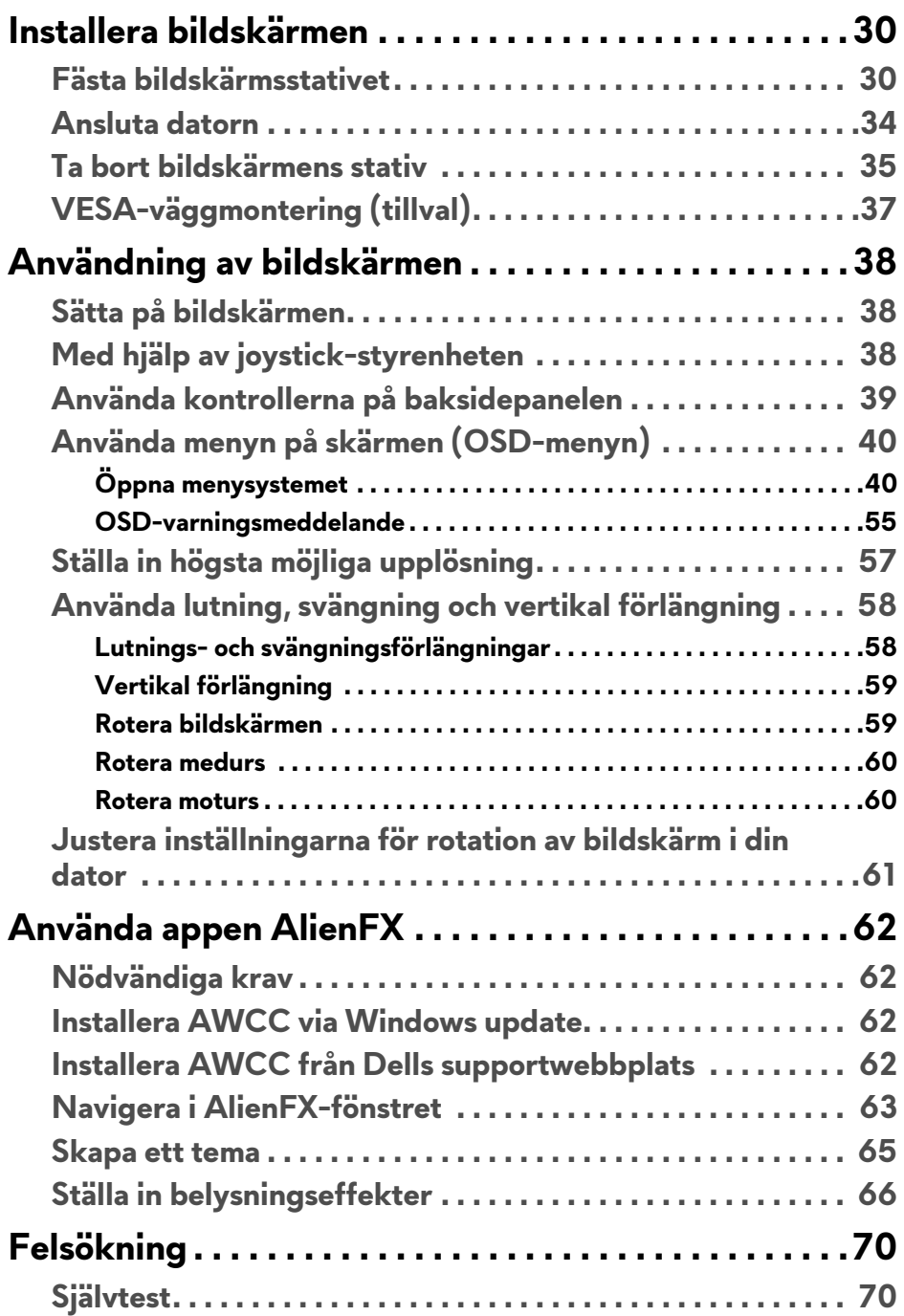

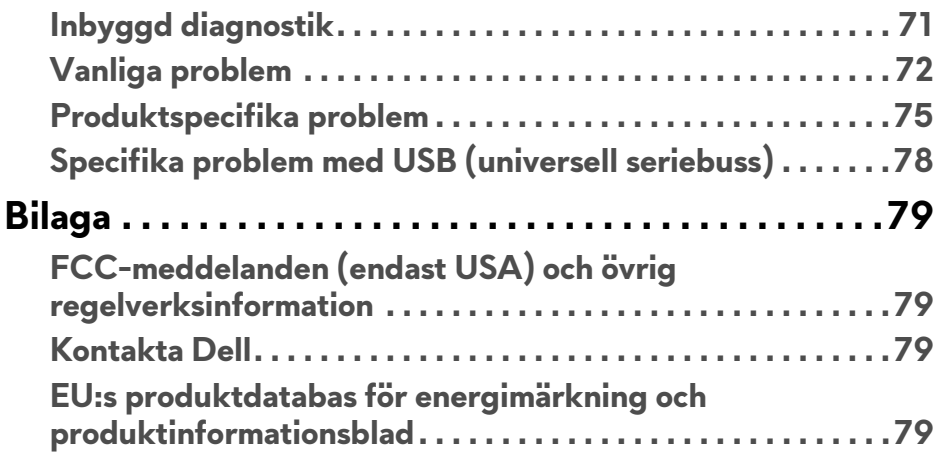

## <span id="page-5-0"></span>**Säkerhetsanvisningar**

- **FÖRSIKTIGHETSANVISNING: Att använda styrenheter, justeringar eller procedurer som skiljer sig från de som anges i detta dokument kan medföra risk för elektriska stötar, elektrisk fara, och/eller mekanisk fara.**
	- Placera bildskärmen på en solid yta och hantera den varsamt. Skärmen är ömtålig och kan skadas om den tappas eller utsätts för skarpa stötar.
	- Försäkra dig om att bildskärmens elektriska specifikationer uppfyller de elektriska specifikationerna för eluttagen den ansluts till där den används.
	- Förvara bildskärmen i rumstemperatur. Alltför kalla eller varma miljöer kan inverka negativt på de flytande kristallerna i skärmen.
	- Utsätt inte bildskärmen för kraftiga vibrationer eller kraftiga stötar. Placera till exempel inte bildskärmen inuti bagageutrymmet på en bil.
	- Koppla bort bildskärmens nätsladd från eluttaget när den ska stå oanvänd en längre period.
	- För att undvika elektriska stötar ska du inte försöka att avlägsna några paneler i chassiet eller bildskärmens insida.

## <span id="page-6-0"></span>**Om bildskärmen**

## <span id="page-6-1"></span>**Kartongens innehåll**

Bildskärmen levereras med de komponenter som visas nedan. Om någon komponent saknas ska du kontakta Dell teknisk support. För ytterligare information, se **[Kontakta Dell](#page-78-4)**.

#### **ANMÄRKNING: Vissa komponenter kan vara tillval och medföljer därför inte bildskärmen. Vissa funktioner eller medietyper kanske inte är tillgängliga i vissa länder.**

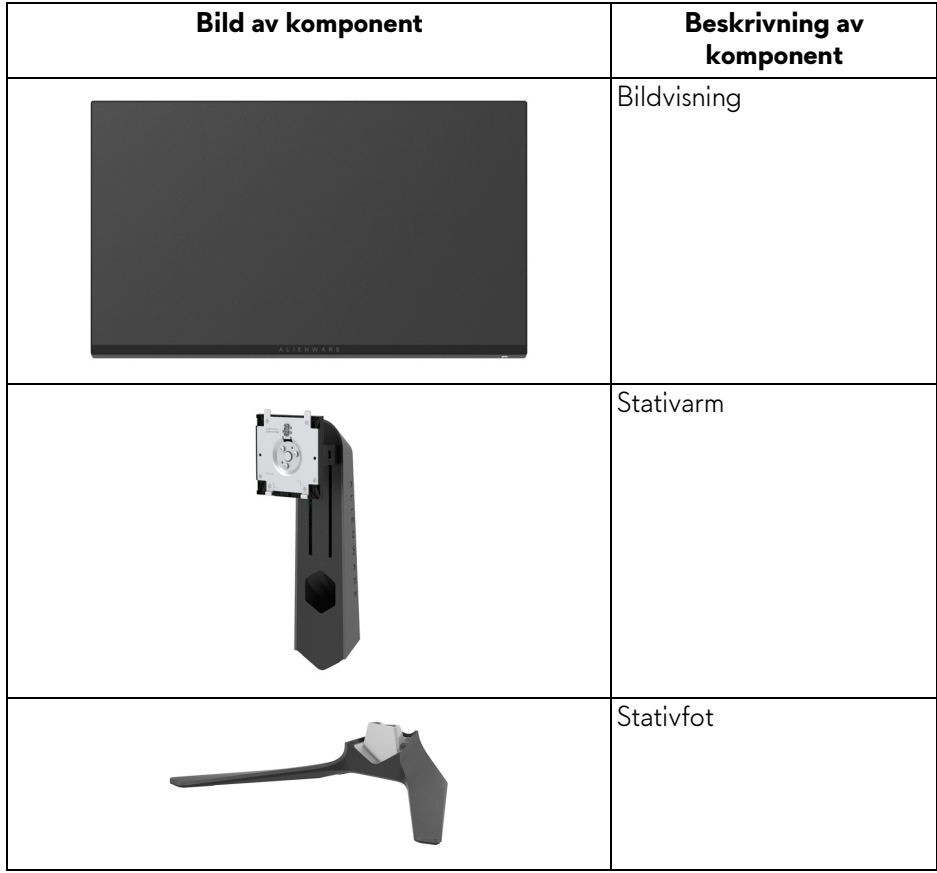

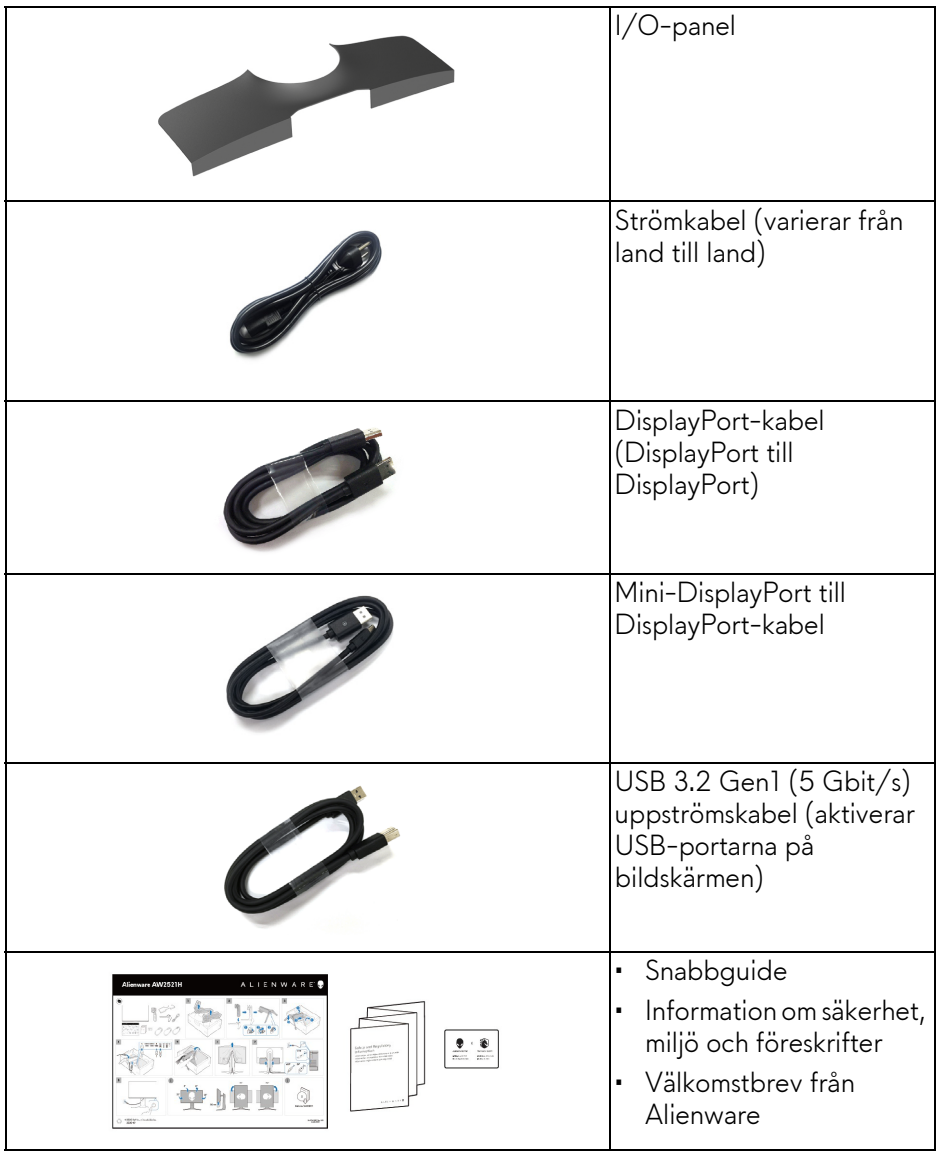

## <span id="page-8-0"></span>**Produktens egenskaper**

Denna **Alienware AW2521H**-bildskärm har en aktiv matris, tunnfilmstransistorer (TFT), flytande kristaller (LCD) och LED-bakgrundsbelysning. Bildskärmens egenskaper inbegriper:

- 62,23 cm (24,5 tum) visningsbart område (diagonalt). Upplösning: Upp till 1920 x 1080 via DisplayPort och HDMI med stöd för helskärm eller lägre upplösningar och stöd för hög bildhastighet på 360 Hz.
- NVIDIA® G-SYNC® för en jämn och bristningsfri spelupplevelse.
- Stöder extremt hög bildhastighet på 360 Hz och snabb responstid på 1 ms grått till grått i läget **Extreme (Extrem)**\*.
- AW2521H stöder HDR10.
- Färgomfång på 99% sRGB med genomsnittligt ΔE2000 < 1,5.
- Stöder lutning, svängning, rotation och höjdjustering.
- Löstagbart stativ och 100 mm Video Electronics Standards Association (VESA™) monteringshål för flexibla monteringsmöjligheter.
- Digitalt anslutningsbar med 1 DisplayPort och 2 HDMI-portar.
- Utrustad med 1 SuperSpeed USB 5 Gbit/s (USB 3.2 Gen1) typ B uppströmsport, 1 SuperSpeed USB 5 Gbit/s (USB 3.2 Gen1) typ A nedströms laddningsport och 3 SuperSpeed USB 5 Gbit/s (USB 3.2 Gen1) typ A nedströmsportar.
- Stöder Plug-and-play om detta stöds av ditt operativsystem.
- Justering via OSD-menyer (On-Screen Display) gör det enkelt att konfigurera och optimera skärmen.
- AW2521H stöder revolutionerande NVIDIA® Reflex Latency Analyzer (Latensanalysprogrammet NVIDIA® Reflex) som för första gången ger tävlingsspelare ett precist mått på systemlatensen.
- AW2521H erbjuder ett par förvalslägen, inklusive G-SYNC Esports, FPS (förstapersonsskjutspel), MOBA/RTS (realtidsstrategispel), RPG (rollspel), SPORTS (bilspel) och tre anpassningsbara spellägen som användaren själv kan ställa in. Dessutom förbättrade spelfunktioner som Timer (Visningstid), Frame Rate (Bildhastighet) och Display Alignment (Skärmtillpassning) för att förbättra spelupplevelsen för gamers och ge bästa möjliga fördelar i spelet.
- < 0,5 W i Vänteläge.
- Optimera ögonkomfort med flimmerfri skärm.

**VARNING: De potentiella långtidseffekterna av det blå ljus som avges av bildskärmen kan skada ögonen, inklusive ögontrötthet, digital påfrestning på ögonen, osv. Funktionen ComfortView är framtagen för att minska mängden blått ljus som avges från skärmen för att optimera visningskomforten för ögonen.**

\*1 ms grått-till-grått går att uppnå i läget **Extreme (Extrem)** för att minska rörelseinducerad suddighet och öka bildens responsivitet. Detta kan dock introducera vissa smärre men märkbara artefakter i bilden. Eftersom varje systemkonfiguration och varje spelares behov skiljer sig åt rekommenderar Alienware att användare experimenterar med de olika lägena för att hitta den inställning som passar just dem.

### <span id="page-9-0"></span>**Identifiering av delar och kontroller**

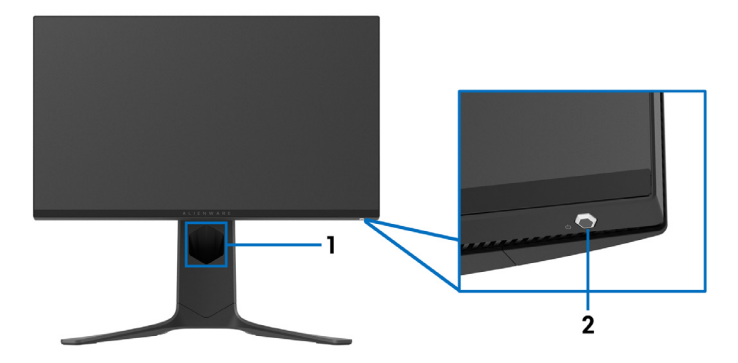

#### <span id="page-9-1"></span>**Vy framifrån**

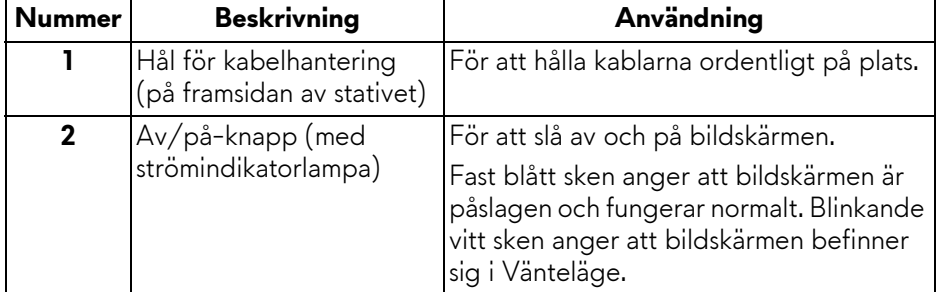

#### <span id="page-10-0"></span>**Vy ovanifrån**

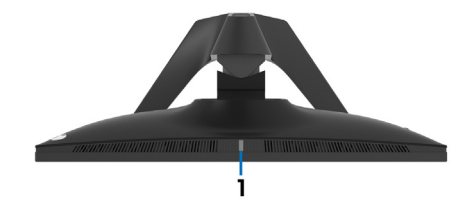

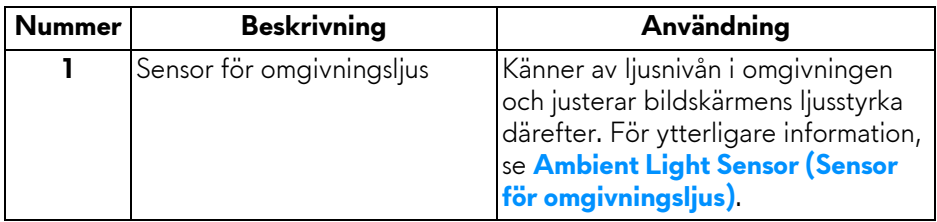

#### <span id="page-10-1"></span>**Vy bakifrån**

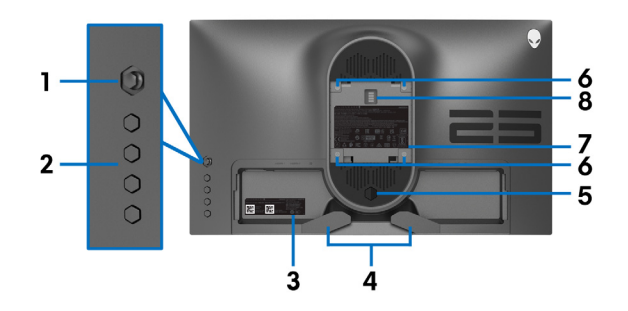

#### **Vy bakifrån utan bildskärmsstativ**

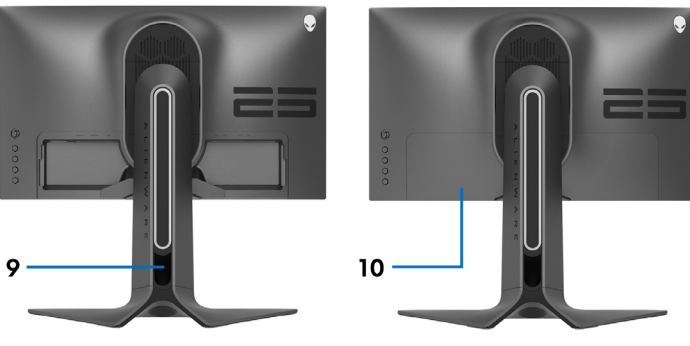

**Vy bakifrån med bildskärmsstativ**

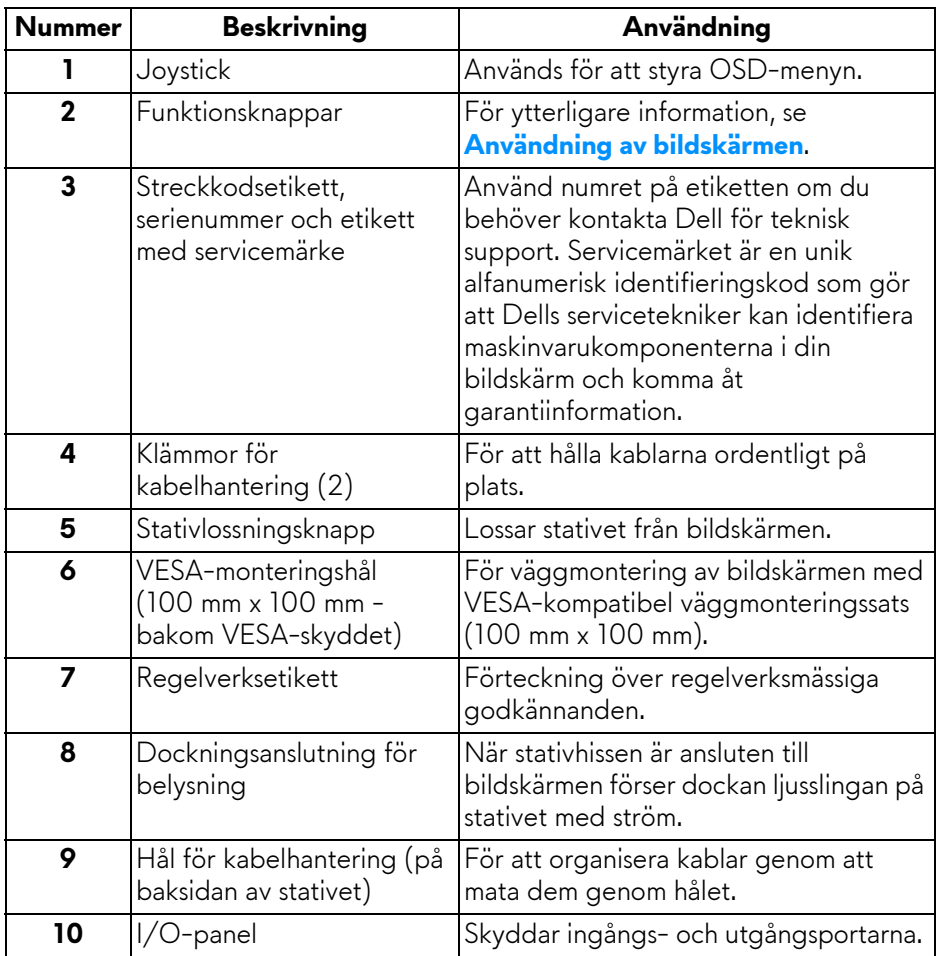

#### <span id="page-12-0"></span>**Vy bakifrån och underifrån**

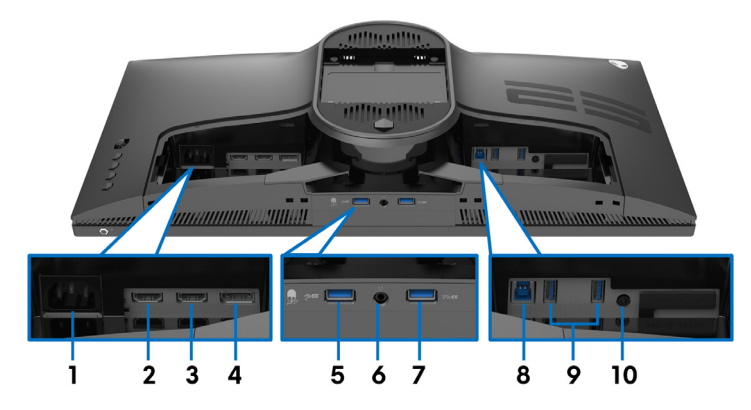

**Vy bakifrån och underifrån utan bildskärmsstativ**

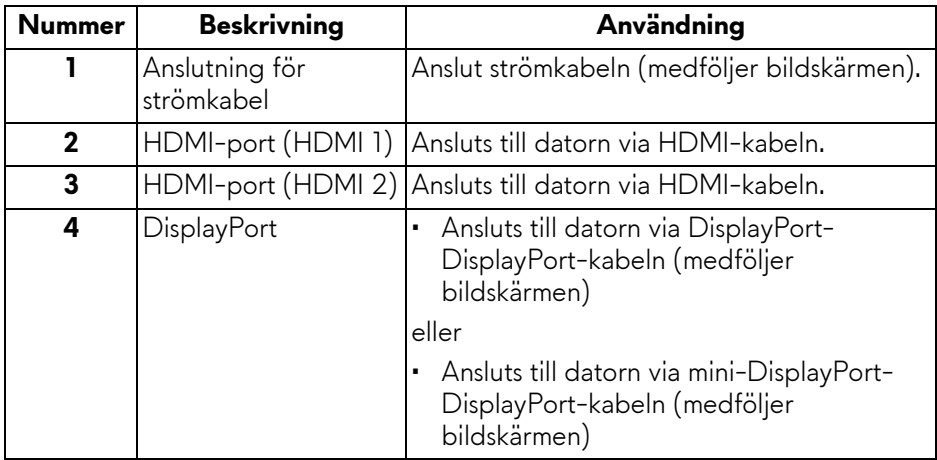

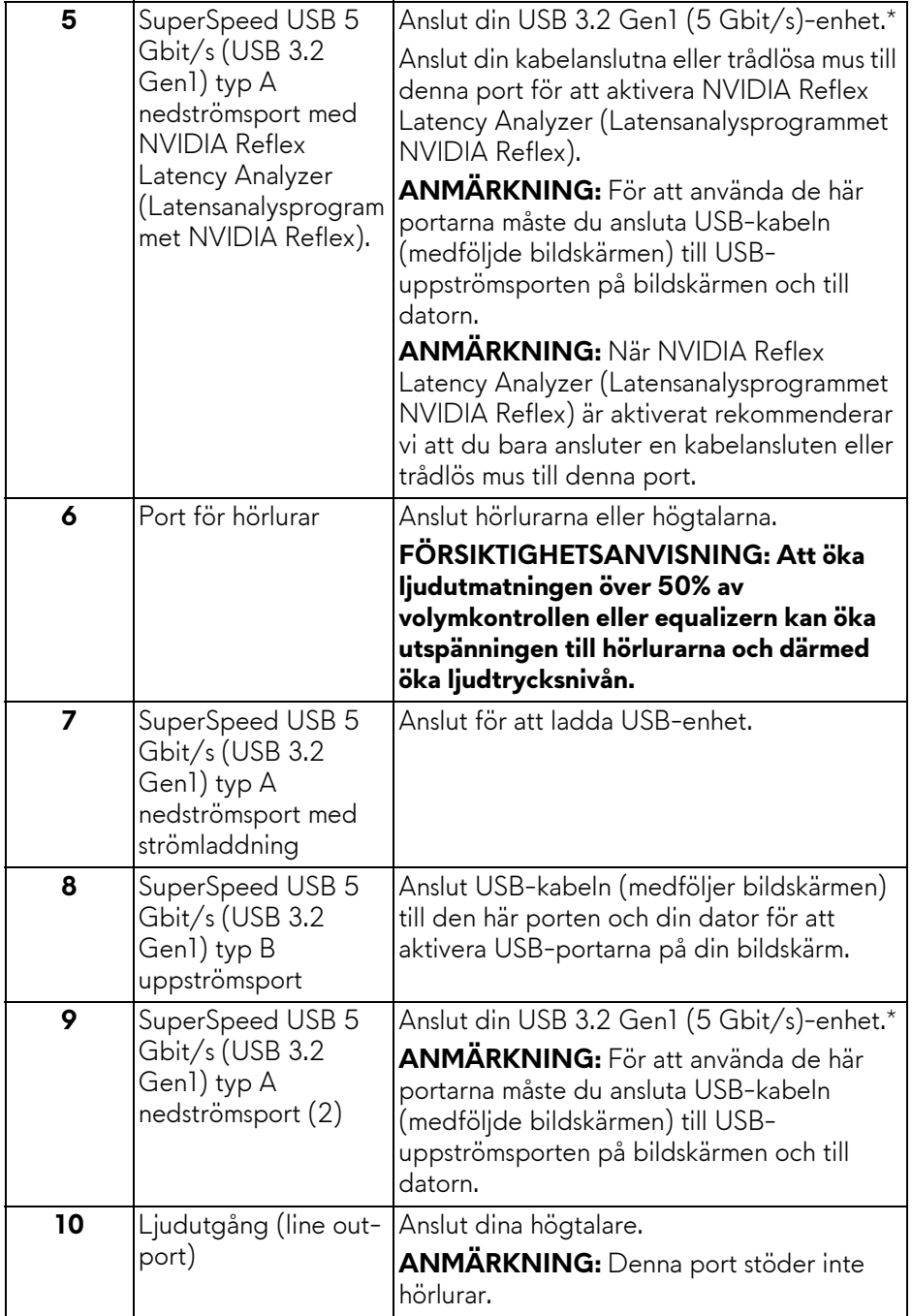

\*För att undvika signalstörningar rekommenderas du att inte ansluta någon annan USB-enhet till den närliggande porten, när en trådlös USB-enhet har anslutits till en USB nedströmsport.

<span id="page-14-0"></span>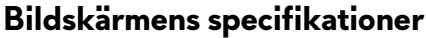

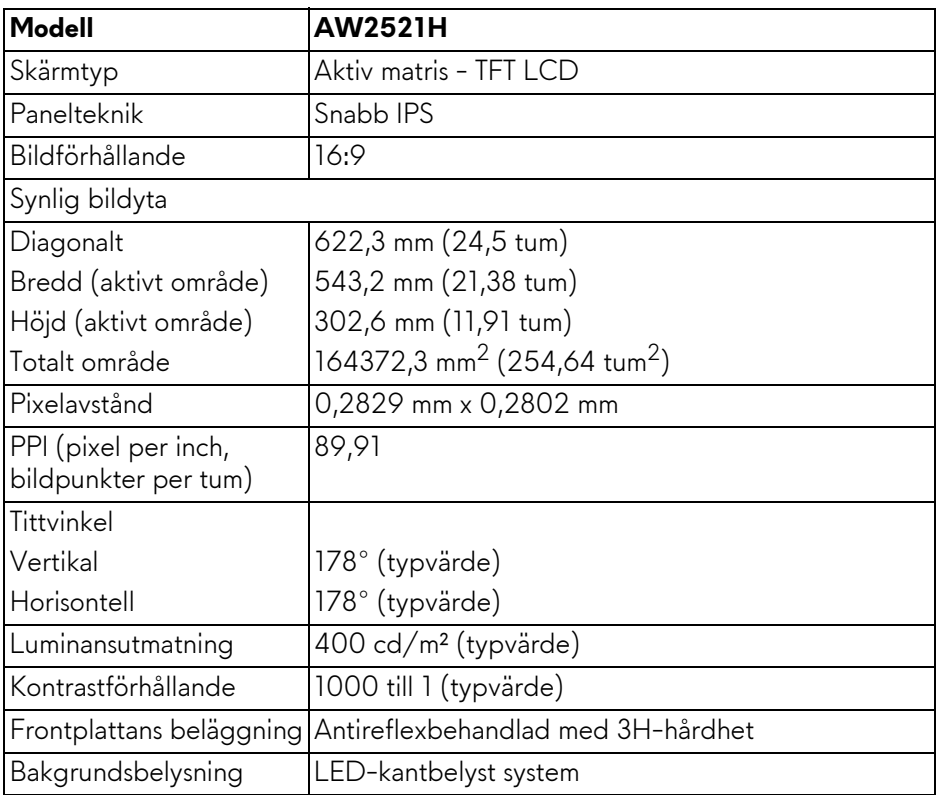

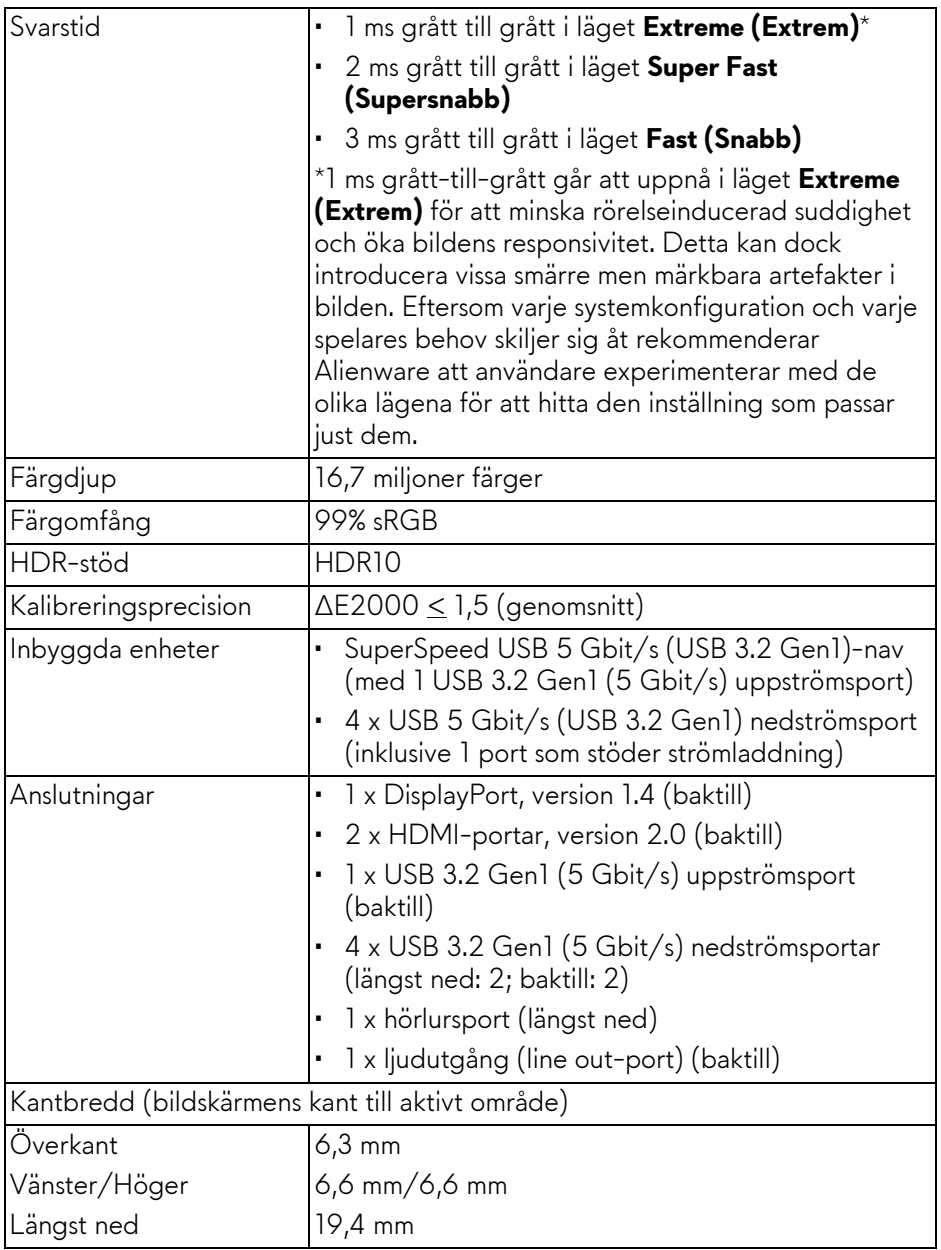

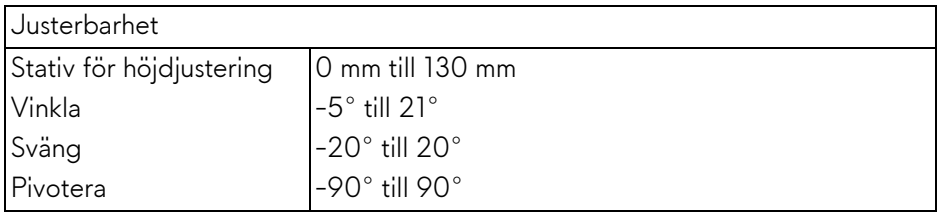

## <span id="page-16-0"></span>**Upplösningsspecifikationer**

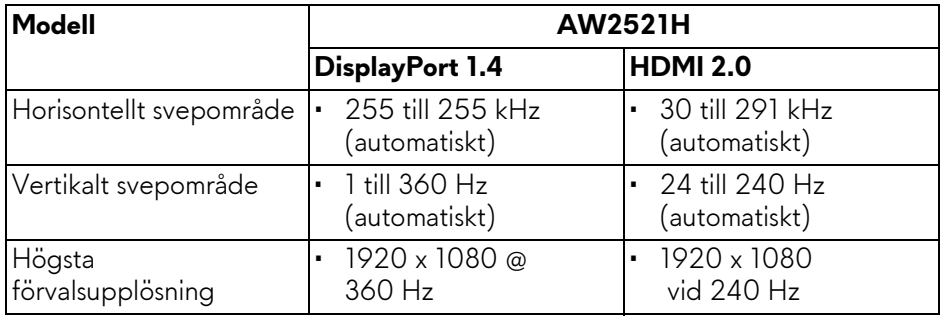

#### <span id="page-16-1"></span>**Videolägen som stöds**

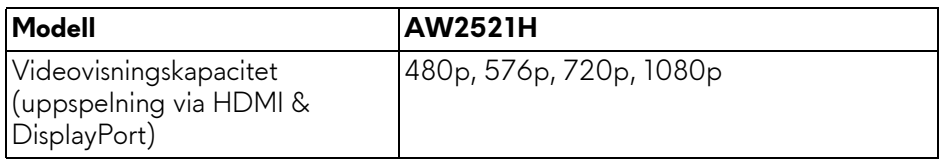

#### <span id="page-16-2"></span>**Förinställda bildvisningslägen**

#### **HDMI-bildvisningslägen**

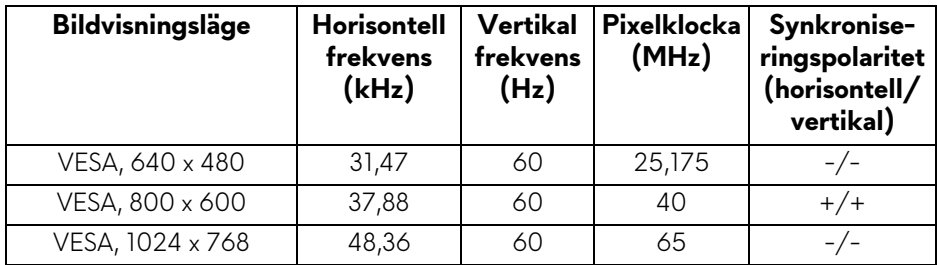

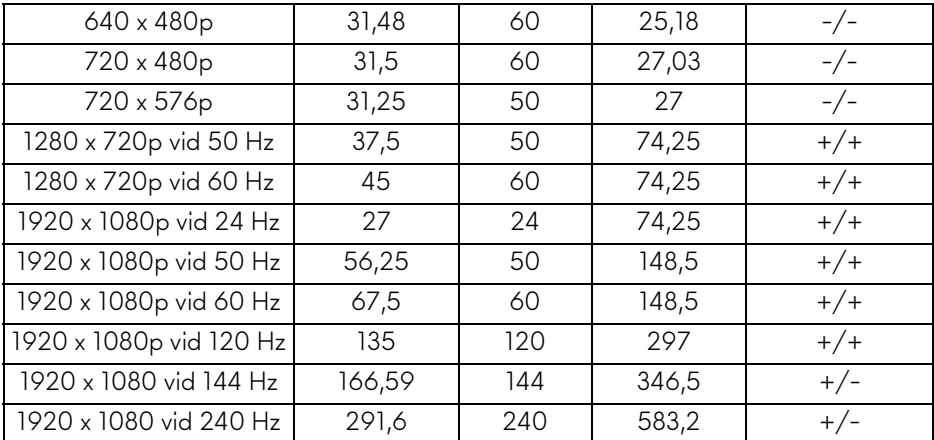

#### **DP-bildvisningslägen**

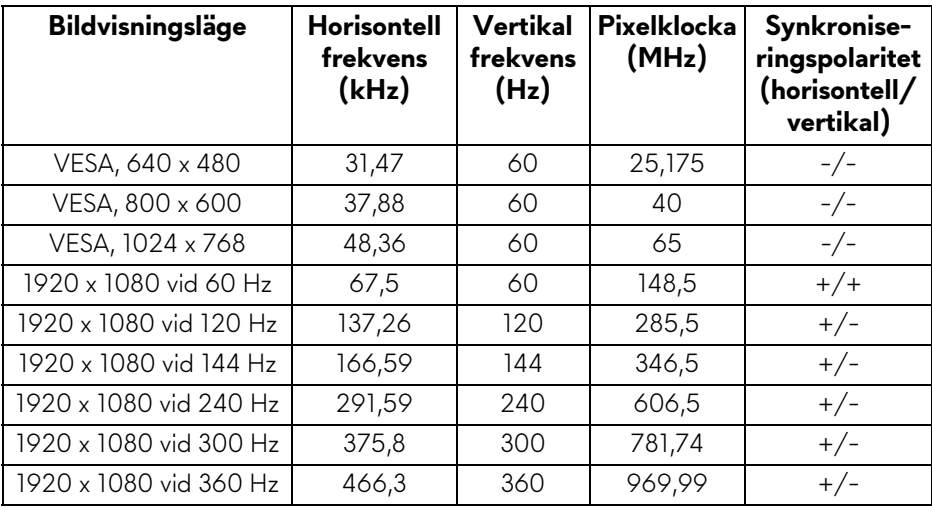

**ANMÄRKNING: Denna bildskärm stöder NVIDIA® G-SYNC®. För information om grafikkort som stöder tekniken NVIDIA® G-SYNC®, se [www.geforce.com.](https://www.geforce.com)**

**ANMÄRKNING: För att få den fullständiga upplevelsen av och funktionerna i NVIDIA® G-SYNC® måste du säkerställa att bildskärmen är direkt ansluten till HDMI eller DisplayPort med direkt utmatning från Nvidia-grafikkortet i din dator.**

#### <span id="page-18-0"></span>**Elspecifikationer**

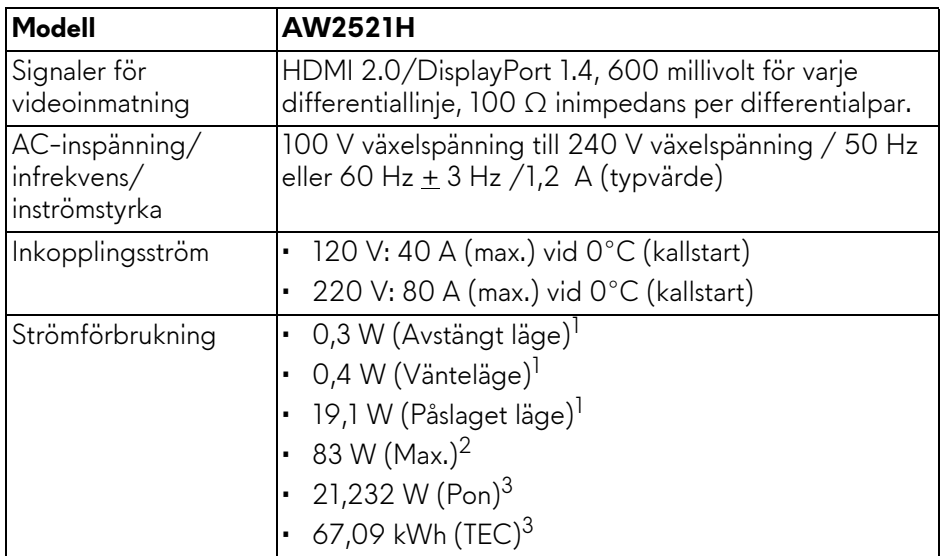

<sup>1</sup> Enligt definitionen i EU 2019/2021 och EU 2019/2013.

 $2$  Maximal ljusstyrka och kontrastinställning med maximal kraftbelastning på samtliga USB-portar.

<sup>3</sup> Pon: Energiförbrukning i På-läge mätt med hänsyn till testmetoden Energy Star.

TEC: Total energiförbrukning i kWh mätt med hänsyn till testmetoden Energy Star.

Detta dokument är endast avsett i informationssyfte och återger prestanda vid laboratorieförhållanden. Din produkts prestanda kan skilja sig beroende på programvara, komponenter och kringutrustning du beställt, och det är inte obligatoriskt att uppdatera sådan information.

Av denna anledning ska kunden inte förlita sig på denna information för att ta beslut om elektrisk tolerans eller liknande. Ingen uttrycklig eller underförstådd garanti ges avseende riktighet eller fullständighet.

<span id="page-19-0"></span>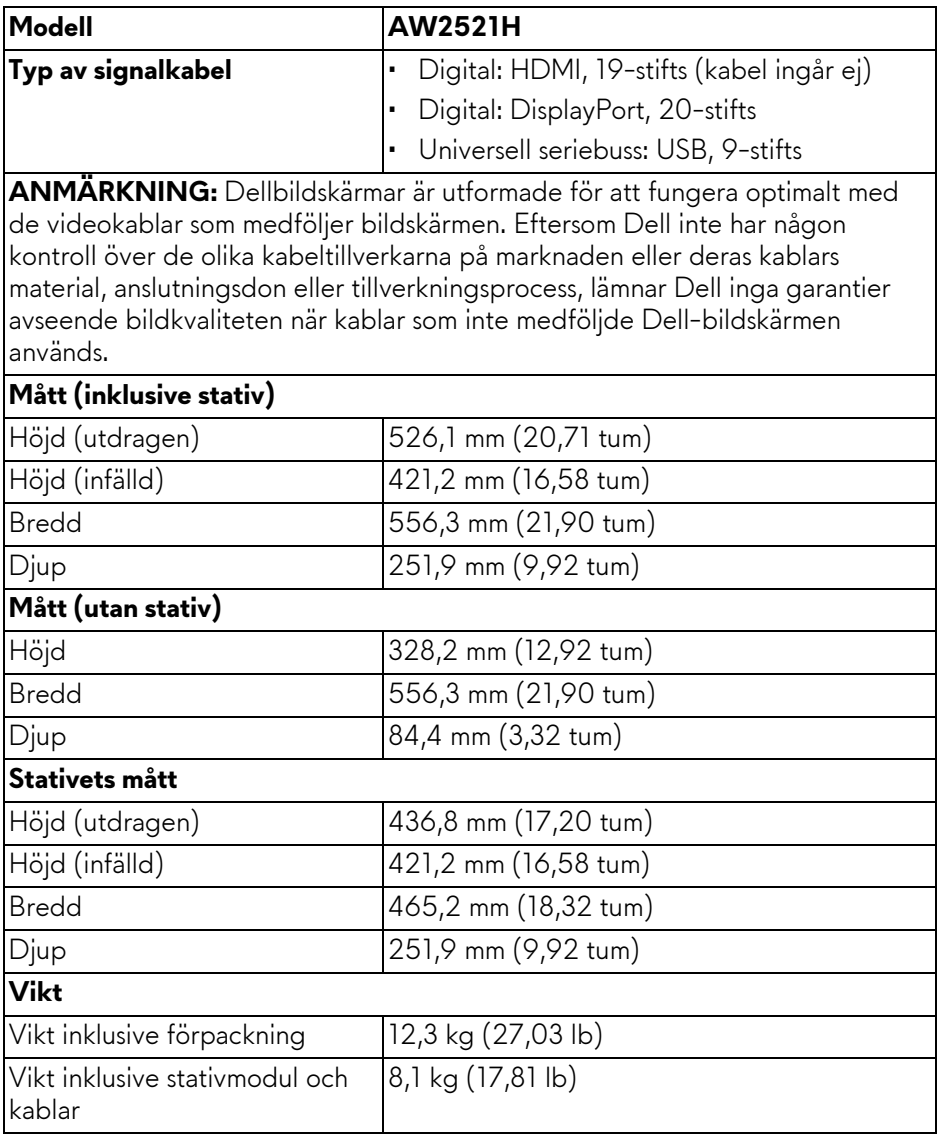

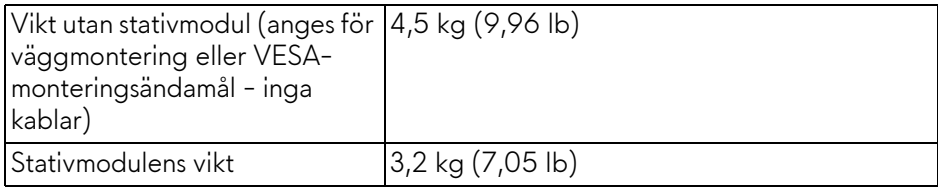

### <span id="page-20-0"></span>**Miljöegenskaper**

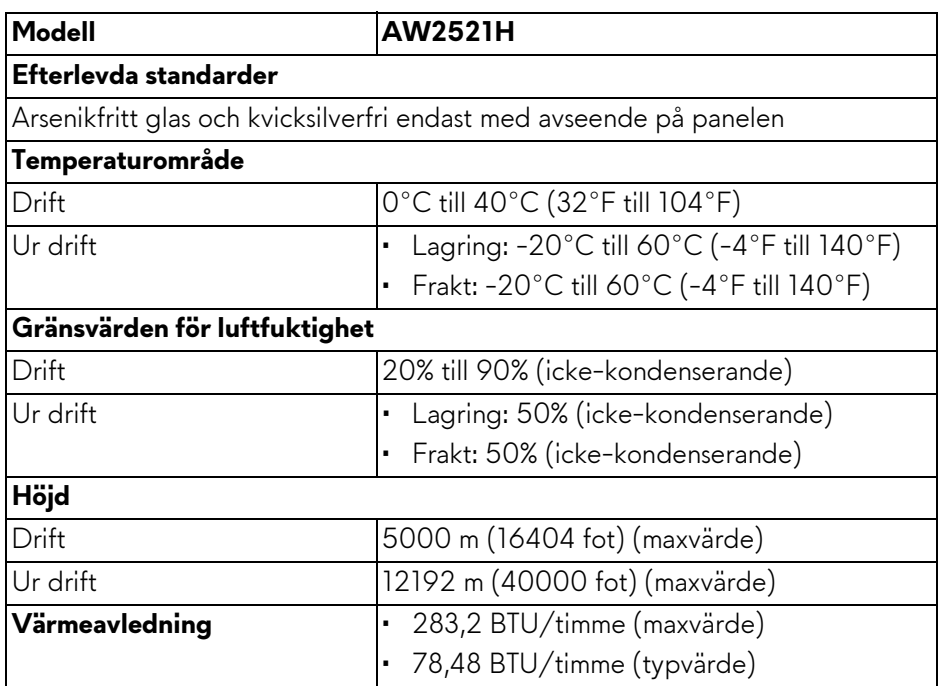

#### <span id="page-21-0"></span>**Stift-tilldelning**

#### **DisplayPort-kontakt**

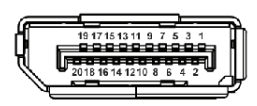

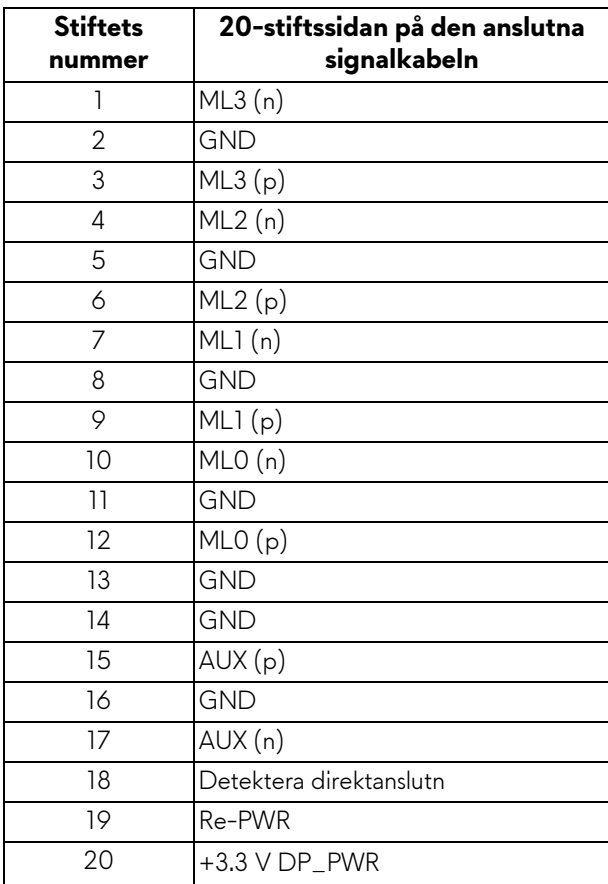

#### **HDMI-kontakt**

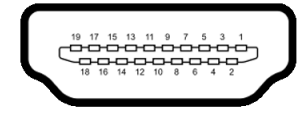

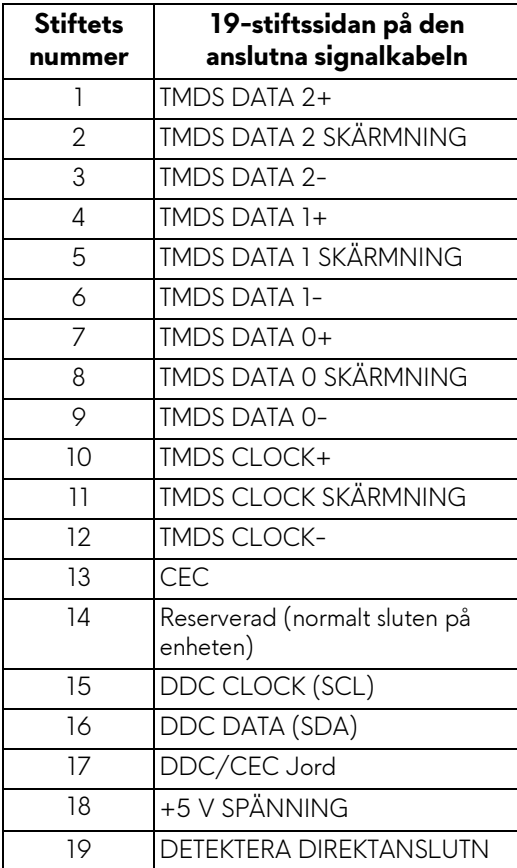

## <span id="page-23-0"></span>**Plug and Play-kompatibilitet**

Du kan ansluta bildskärmen till vilket Plug and Play-kompatibelt system som helst. Bildskärmen tillhandahåller sin EDID (utökad information för bildskärmsidentifiering) till datorn över DDC-protokollen, så att operativsystemet kan utföra nödvändig konfigurering och optimera bildskärmsinställningarna. De flesta bildskärmsinstallationer sker automatiskt; du kan välja olika inställningar vid behov. För mer information om att ändra bildskärmsinställningar, se **[Användning av bildskärmen](#page-37-3)**.

## <span id="page-23-1"></span>**USB-gränssnitt (universell seriebuss)**

Det här avsnittet innehåller information om USB-portarna som är tillgängliga på bildskärmen.

#### **ANMÄRKNING: Denna bildskärm är kompatibel med Super-Speed USB 5 Gbit/s (USB 3.2 Gen1).**

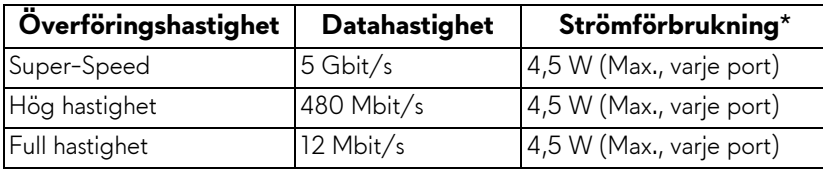

\*Upp till 2 A på USB-nedströmsporten (med batteriikon **SSG0)** med enheter vars version är kompatibla med batteriladdning, eller normala USB-enheter.

### <span id="page-23-2"></span>**USB 3.2 Gen1 (5 Gbit/s) uppströmsanslutning**

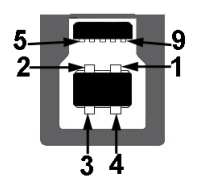

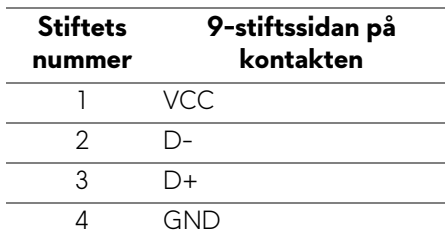

|   | SSTX-      |
|---|------------|
|   | $SSTX+$    |
|   | <b>GND</b> |
| Χ | SSRX-      |
|   | $SSRX+$    |
|   |            |

<span id="page-24-0"></span>**USB 3.2 Gen1 (5 Gbit/s) nedströmskontakt**

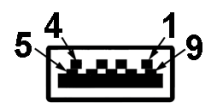

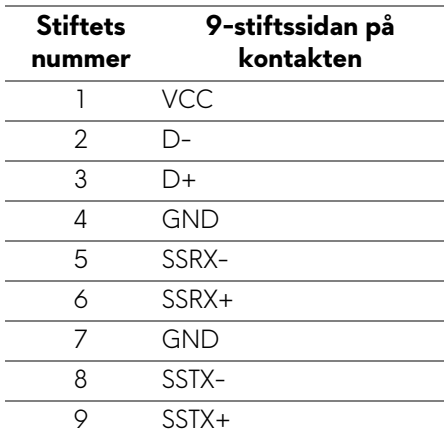

#### <span id="page-24-1"></span>**USB-portar**

- 1 x uppströms baktill
- 2 x nedströms baktill
- 2 x nedströms längst ned

Strömladdningsport - porten med ikonen SSG0, stöder upp till 2 A snabbladdningskapacitet om enheten är BC1.2-kompatibel.

**ANMÄRKNING: SuperSpeed USB 5 Gbit/s (USB 3.2 Gen1) funktionalitet kräver en dator som stöder SuperSpeed USB 5 Gbit/s (USB 3.2 Gen1).**

**ANMÄRKNING: USB-portarna på bildskärmen fungerar bara när bildskärmen är påslagen eller i Vänteläge. Om du stänger av bildskärmen och sedan sätter på den igen kan det ta några sekunder innan ansluten kringutrustning kan användas normalt igen.**

### <span id="page-25-0"></span>**Kvalitets- och pixelpolicy för LCD-skärmar**

Under LCD-tillverkningsprocessen är det inte ovanligt att en eller flera pixlar fixeras i ett oföränderligt tillstånd. De är svåra att upptäcka och påverkar inte skärmens kvalitet eller användbarhet. För mer information om Dells kvalitets- och pixelpolicy för bildskärmar **[www.dell.com/pixelguidelines](https://www.dell.com/pixelguidelines)**.

## <span id="page-25-1"></span>**Ergonomi**

- **FÖRSIKTIGHETSANVISNING: Felaktig eller utdragen användning av tangentbordet kan leda till skador.**
- **FÖRSIKTIGHETSANVISNING: Att titta på bildskärmen under längre perioder kan leda till ansträngda ögon.**

Av bekvämlighets- och effektivitetskäl, observera följande riktlinjer när du konfigurerar och använder din arbetsstation med dator:

- Placera datorn så att bildskärmen och tangentbordet befinner sig direkt framför dig när du arbetar. Särskilda hyllor finns tillgängliga till försäljning för att hjälpa dig placera tangentbordet korrekt.
- För att minska risken för ansträngda ögon och smärta i nacke/armar/rygg/ axlar från användning av bildskärmen under långa perioder föreslår vi att du:
	- 1. Ställer in ett avstånd till skärmen på mellan 50 och 70 cm (20-28 tum) från dina ögon.
	- 2. Blinka ofta för att fukta ögonen eller vät ögonen med vatten när du har använt bildskärmen under lång tid.
	- 3. Ta regelbundna pauser på 20 minuter varannan timme.
	- 4. Titta bort från bildskärmen och fäst blicken på en avlägsen punkt cirka 6 meter (20 fot) bort i minst 20 sekunder under pauserna.
	- 5. Stretcha olika delar av kroppen när du tar en paus, för att minska spänningar i nacke, armar, rygg och axlar.
- Försäkra dig om att bildskärmen är i nivå med ögonen eller något lägre när du sitter framför bildskärmen.
- Justera bildskärmens lutning och inställningarna för kontrast och ljusstyrka.
- Justera belysningen i din omgivning (som taklampor, skrivbordslampor och gardiner eller persienner på fönster i närheten) för att minska reflektioner och reflexer i bildskärmen.
- Använd en stol med ordentligt stöd för ländryggen.
- Håll underarmarna horisontella med handlederna i en neutral och bekväm ställning medan du använder tangentbordet eller musen.
- Lämna alltid utrymme för att vila händerna medan du använder tangentbordet eller musen.
- Låt överarmarna vila naturligt på båda sidor.
- Försäkra dig om att fötterna vilar platt på golvet.
- När du sitter, försäkra dig om att vikten av dina ben vilar på fötterna och inte på främre delen av stolen. Justera stolshöjden eller använd fotstöd vid behov för att uppnå korrekt hållning.
- Variera dina arbetsuppgifter. Försök att organisera ditt arbete så att du inte behöver sitta och arbeta under långa tidsperioder. Försök att stå upp eller res dig och gå omkring en stund med jämna mellanrum.
- Sörj för att området under skrivbordet är fritt från hinder och kablar eller strömsladdar som kan inverka negativt på hur bekvämt du sitter eller utgör en snubbelrisk.

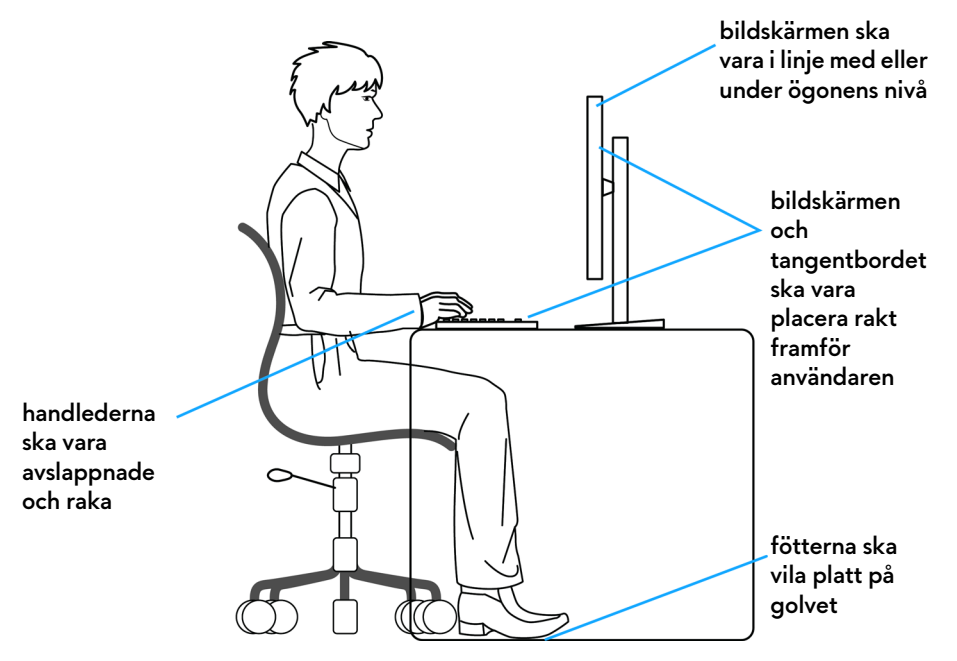

## <span id="page-27-0"></span>**Hantera och flytta bildskärmen**

För att tillse att bildskärmen hanteras på ett säkert sätt när den lyfts eller flyttas, följ riktlinjerna nedan:

- Stäng av datorn och bildskärmen innan du flyttar eller lyfter bildskärmen.
- Dra ur samtliga kablar från bildskärmen.
- Placera bildskärmen i originalkartongen tillsammans med originalförpackningsmaterialen.
- Håll ett fast tag i nederkanten och sidan av bildskärmen utan att anlägga överdrivet tryck när du lyfter eller flyttar bildskärmen.

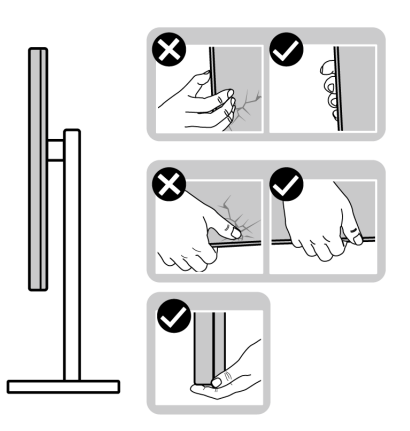

• När du lyfter eller flyttar bildskärmen ska du se till att skärmen är vänd bort från dig, och tryck inte på själva skärmen, för att undvika att den repas eller skadas.

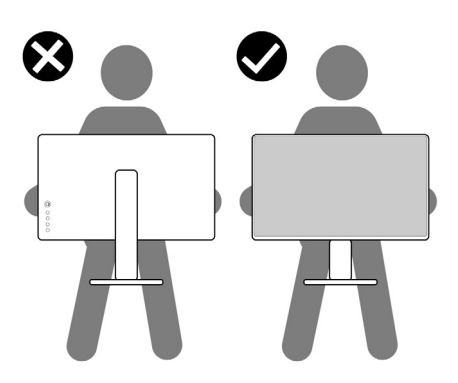

• När du lyfter eller flyttar bildskärmen ska du inte vända bildskärmen upp och ned när du håller i stativets fot eller arm. Det kan leda till att du råkar skada bildskärmen eller förorsakar en personskada.

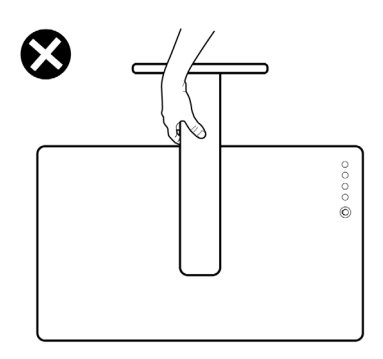

## <span id="page-28-0"></span>**Riktlinjer för underhåll**

#### <span id="page-28-1"></span>**Rengöring av bildskärmen**

**FÖRSIKTIGHETSANVISNING: Läs och följ [Säkerhetsanvisningar](#page-78-5) innan du rengör bildskärmen.**

#### **VARNING: Koppla ur bildskärmens strömkabel från eluttaget innan du börjar rengöra bildskärmen.**

För bästa resultat, följ anvisningarna i listan nedan när du packar upp, rengör och hanterar bildskärmen:

- När du ska göra rent den antistatiska skärmen fuktar du en mjuk, ren tygtrasa med vatten. Om möjligt använder du en särskild skärmrengörande våtservett eller lösning som är lämplig för den antistatiska beläggningen. Använd inte bensin, thinner, ammoniak, rengöringsmedel med slipverkan, eller tryckluft.
- Använd en lätt fuktad och varm tygtrasa för att rengöra bildskärmen. Undvik att använda rengöringsmedel, oavsett sort, eftersom vissa rengöringsmedel lämnar en mjölkvit film på bildskärmen.
- Om du ser ett vitt pulver medan du packar upp din bildskärm ska du torka bort det med en tygtrasa.
- Hantera din bildskärm aktsamt eftersom en mörkfärgad bildskärm kan repas och få vita skrapmärken mer än en bildskärm i ljusare färg.
- För att bidra till att bibehålla bästa bildkvalitet på din bildskärm rekommenderas du använda en dynamiskt föränderlig skärmsläckare och att stänga av bildskärmen när den inte används.

## <span id="page-29-0"></span>**Installera bildskärmen**

## <span id="page-29-1"></span>**Fästa bildskärmsstativet**

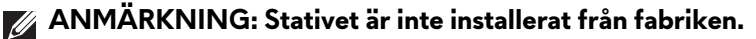

- **ANMÄRKNING: Följande anvisningar gäller endast för stativet som medföljde bildskärmen. Om du ansluter ett stativ från någon annan tillverkare ska du följa installationsanvisningarna som medföljde det stativet.**
- **FÖRSIKTIGHETSANVISNING: Följande steg är viktiga för att skydda din krökta skärm. Följ instruktionerna nedan för att slutföra installationen.**
	- **1.** Avlägsna stativhissen och stativfoten från förpackningskudden.

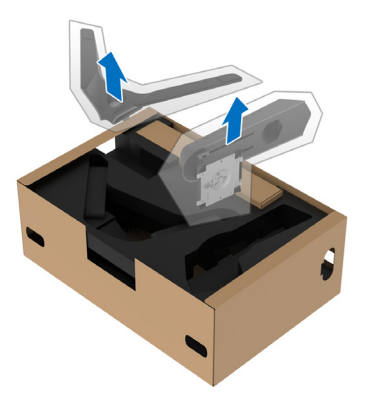

- **2.** Passa ihop stativarmen med stativets fot.
- **3.** Öppna skruvhandtaget längst ned på stativets fot och vrid det medurs för att fixera stativet.
- **4.** Stäng skruvhandtaget.

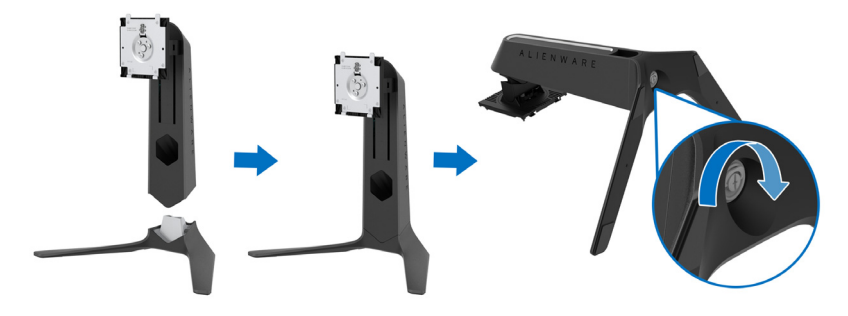

**5.** Öppna skyddsluckan på bildskärmen för att komma åt VESA-platsen på bildskärmen.

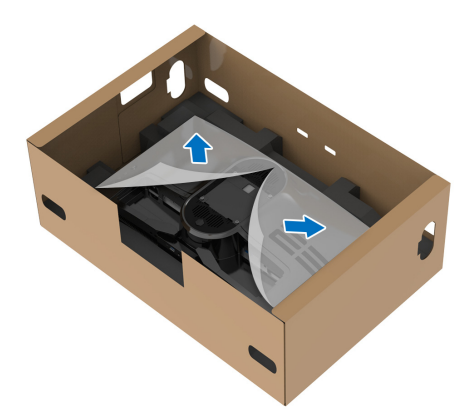

- **FÖRSIKTIGHETSANVISNING: När du ansluter stativmodulen till bildskärmen ska du inte placera stativhissen direkt på bildskärmens bakre panel. Det kan skada pogo-kontaktstiften på stativet på grund av felinpassning.**
	- **6.** För försiktigt in flikarna på stativets arm i skårorna på bildskärmens bakre panel och sänk stativet tills det snäpper fast.

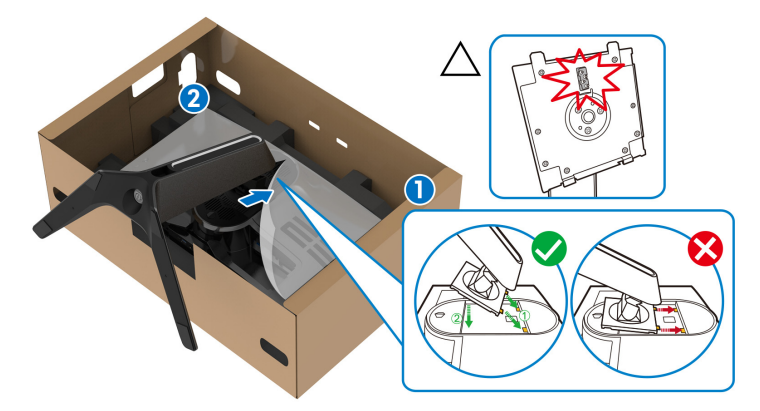

**7.** Dra strömkabeln genom kabelhanteringshålet på stativet och vidare genom kabelhanteringsklämman på bildskärmens baksida.

**8.** Anslut strömkabeln till bildskärmen.

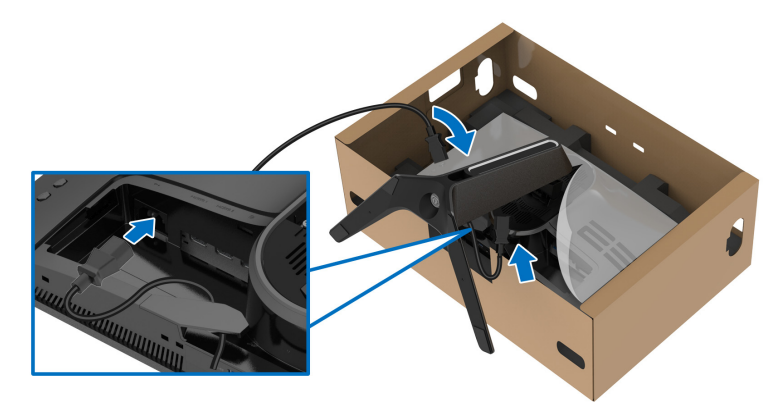

**9.** Dra de kablar som behövs, som USB-uppströmskabeln, USBnedströmskablarna (tillval, kablar ingår inte), HDMI-kablar (tillval, kablar ingår ej), och DisplayPort-kabeln genom hålet för kabelhantering på stativet.

#### **ANMÄRKNING: USB 3.2 Gen1 (5 Gbit/s)-kablarna och HDMI-kablarna medföljer inte bildskärmen utan säljs separat.**

**10.**Anslut kablarna som krävs till bildskärmen.

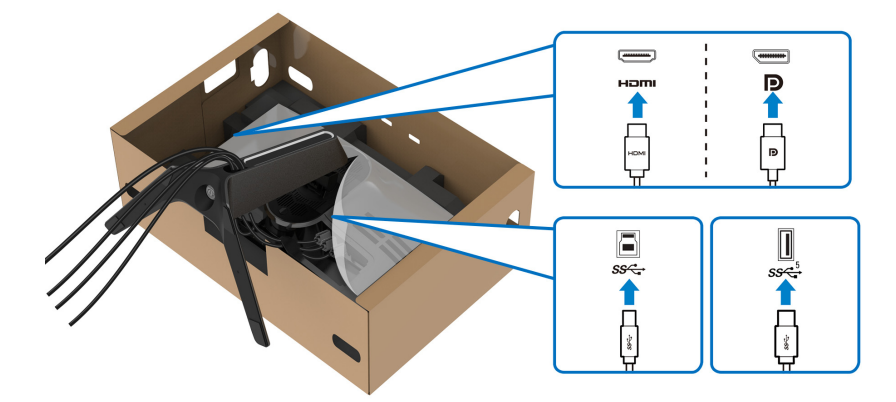

- **ANMÄRKNING: Dell bildskärmar är framtagna för att fungera optimalt med kablarna som medföljer i kartongen. Dell garanterar inte bildkvaliteten eller prestanda vid användning av andra än Dells kablar.**
- **ANMÄRKNING: Dra varje kabel noggrant så att kablarna är organiserade innan I/O-panelen sätts fast.**

#### **FÖRSIKTIGHETSANVISNING: Koppla inte strömkabeln till eluttaget eller sätt på strömmen till bildskärmen förrän du instrueras att göra detta.**

**11.** Fatta tag i stativarmen och lyft bildskärmen försiktigt. Placera den sedan på ett plant underlag.

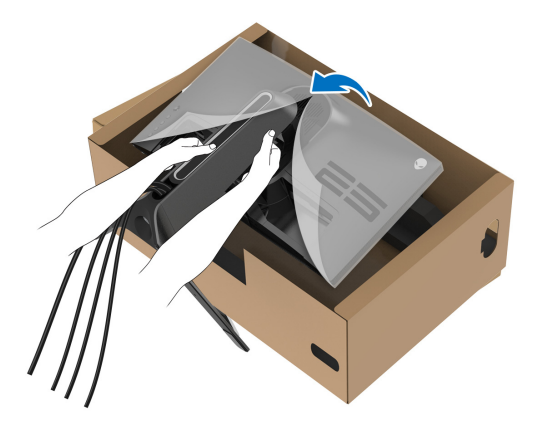

**FÖRSIKTIGHETSANVISNING: Fatta ett stadigt tag i stativets arm när du lyfter bildskärmen för att undvika att råka skada den.**

**12.** Lyft bort skyddsomslaget från bildskärmen.

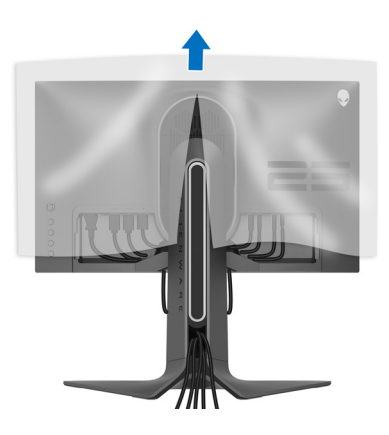

**13.** Skjut in flikarna på I/O-panelen i skårorna på bildskärmens bakre panel tills den snäpper fast.

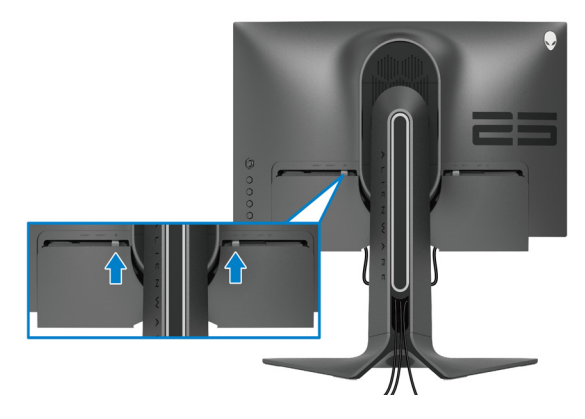

**ANMÄRKNING: Försäkra dig om att alla kablar löper igenom I/Opanelen och kabelhanteringshålet på stativhissen.**

#### <span id="page-33-0"></span>**Ansluta datorn**

- **VARNING: Följ [Säkerhetsanvisningar](#page-78-5) innan du sätter igång med någon av procedurerna i det här avsnittet.**
- **ANMÄRKNING: Anslut inte alla kablar till datorn på samma gång.**
- **ANMÄRKNING: Bilderna används endast i illustrationssyfte. Datorns utseende kan variera.**

Så här ansluter du bildskärmen till datorn:

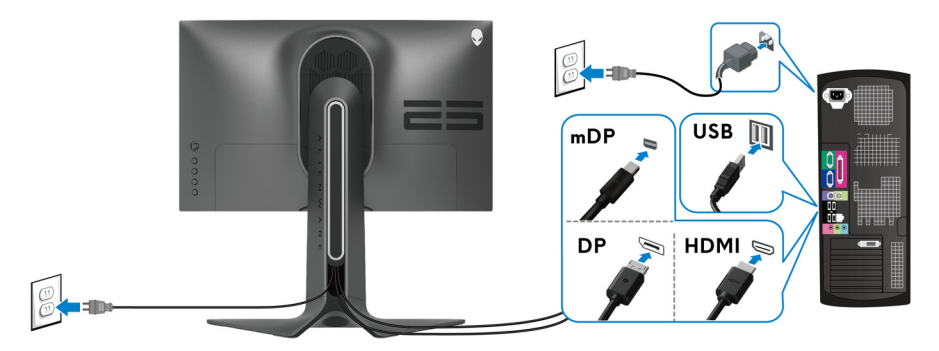

**1.** Anslut den andra änden av DisplayPort-kabeln (eller Mini-DisplayPort till DisplayPort) eller HDMI-kabeln till din dator.

- **2.** Anslut USB 3.2 Gen1-uppströmskabeln till en lämplig USB 3.2 Gen1-port på datorn.
- **3.** Anslut USB 3.2 Gen1-kringutrustningen till USB 3.2 Gen1 nedströmsportarna på bildskärmen.
- **4.** Koppla strömkablarna till datorn och bildskärmen till ett vägguttag.
- **5.** Sätt på bildskärmen och datorn.

Om det visas en bild på bildskärmen är installationen färdig. Om ingen bild visas, se **[Vanliga problem](#page-71-1)**.

### <span id="page-34-0"></span>**Ta bort bildskärmens stativ**

- **ANMÄRKNING: För att förhindra att skärmen repas medan du tar bort stativet ska du försäkra dig om att bildskärmen är placerad på en mjuk, ren yta.**
- **ANMÄRKNING: Följande anvisningar gäller endast för att fästa stativet som medföljde bildskärmen. Om du ansluter ett stativ från någon annan tillverkare ska du följa installationsanvisningarna som medföljde det stativet.**

Ta bort stativet:

- **1.** Stäng av bildskärmen.
- **2.** Dra ur kablarna från datorn.
- **3.** Placera bildskärmen på ett mjukt tyg eller en kudde.
- **4.** Skjut försiktigt bort I/O-panelen från bildskärmen.

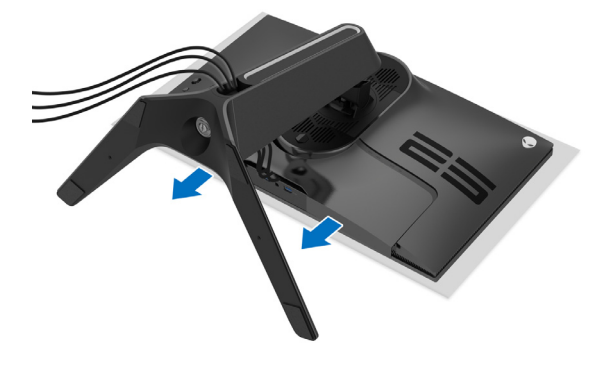

**5.** Koppla bort kablarna från bildskärmen och för ut den genom kabelhanteringshålet på stativhissen.

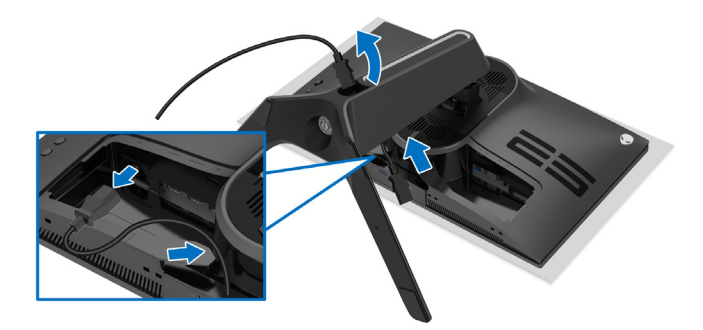

**6.** Tryck och håll in lossningsknappen för stativet.

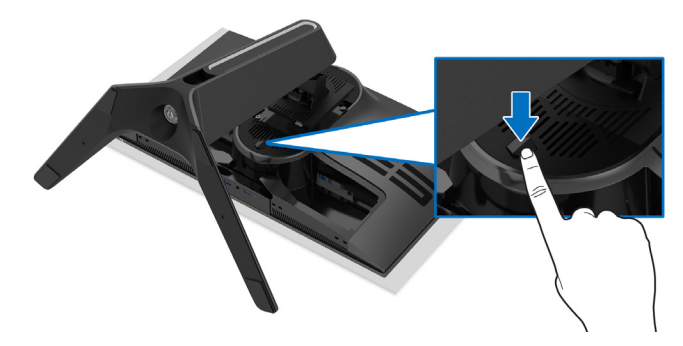

**7.** Lyft stativet uppåt och bort från bildskärmen.

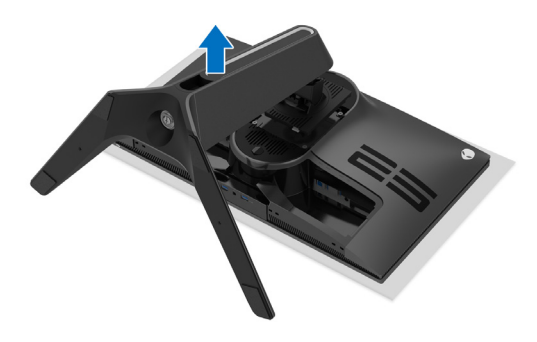
## **VESA-väggmontering (tillval)**

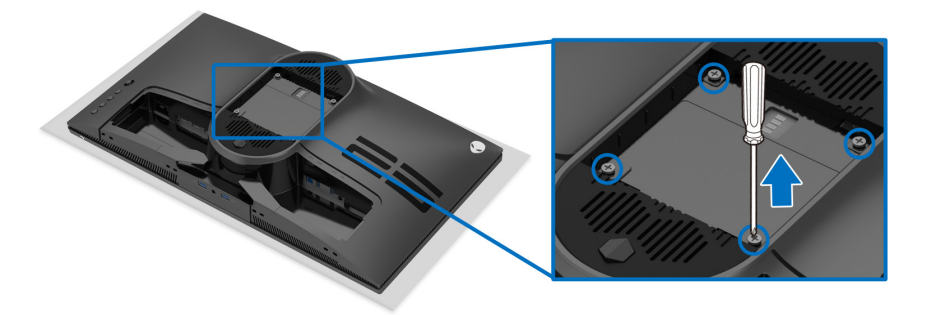

(Skruvdimensioner: M4 x 10 mm)

Se anvisningarna till den VESA-kompatibla väggmonteringssatsen.

- **1.** Placera bildskärmspanelen ovanpå ett mjukt tyg eller en kudde på en stabil, platt yta.
- **2.** Ta bort bildskärmens stativ. (Se **[Ta bort bildskärmens stativ](#page-34-0)**.)
- **3.** Skruva ur de fyra skruvarna som håller plastskyddet på plats med en stjärnskruvmejsel.
- **4.** Fäst monteringskonsolen från väggmonteringssatsen vid bildskärmen.
- **5.** Montera bildskärmen på väggen. För mer information, se dokumentationen som medföljde väggmonteringssatsen.
- **ANMÄRKNING: Får endast användas med en UL-listad väggmonteringskonsol med en minsta viktbärande eller lastbärande kapacitet på 18,0 kg.**

# **Användning av bildskärmen**

## **Sätta på bildskärmen**

Tryck på av/på-knappen för att sätta på bildskärmen.

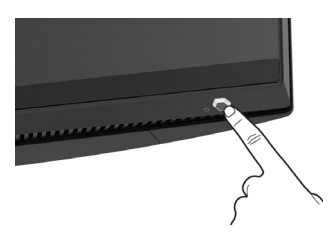

## **Med hjälp av joystick-styrenheten**

Använd joystick-styrenheten baktill på bildskärmen för att utföra justeringar i OSD-menyn.

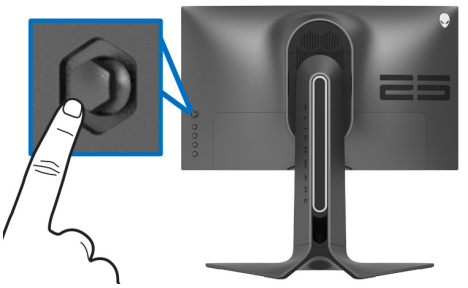

- **1.** Tryck på joystick-knappen för att starta OSD-huvudmenyn.
- **2.** Rör joysticken uppåt/nedåt/åt vänster/åt höger för att bläddra mellan alternativ.
- **3.** Tryck på joystickknappen igen för att bekräfta inställningarna och avsluta.

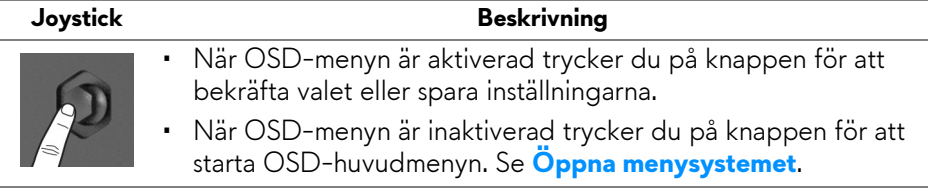

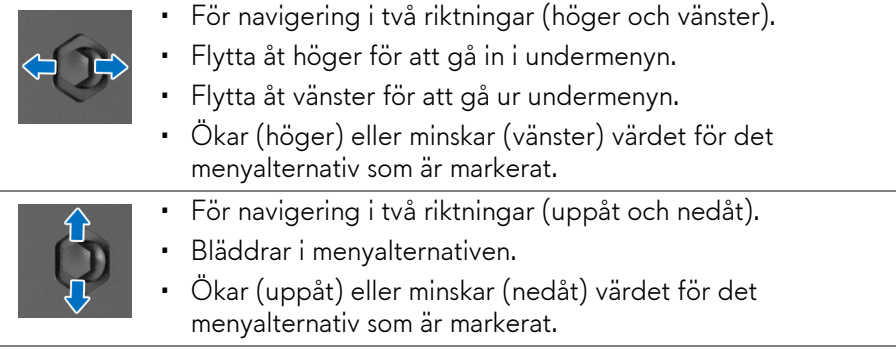

## **Använda kontrollerna på baksidepanelen**

Använd kontrollknapparna på bildskärmens baksida för åtkomst till OSD-menyn och genvägstangenterna.

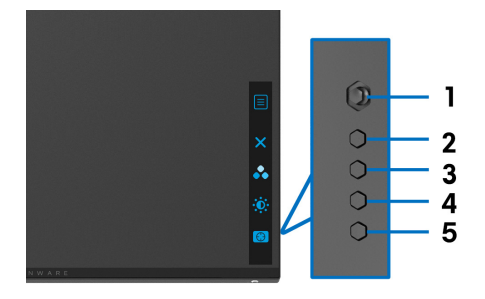

Följande tabell beskriver knapparna på baksidepanelen:

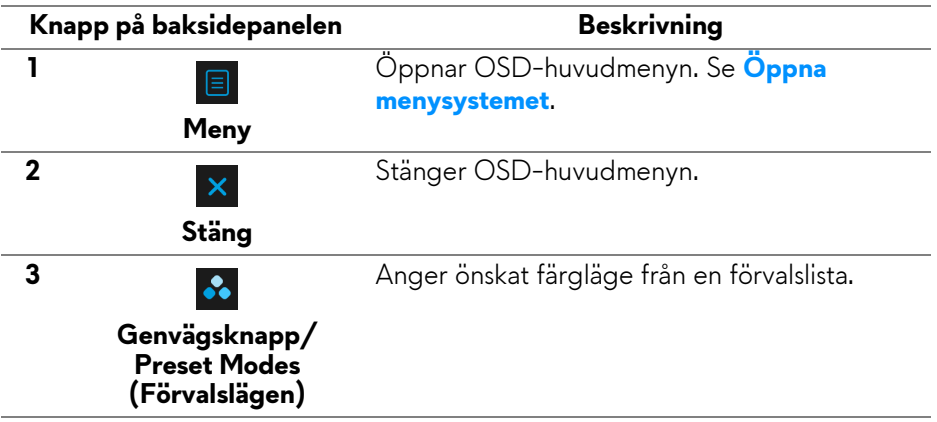

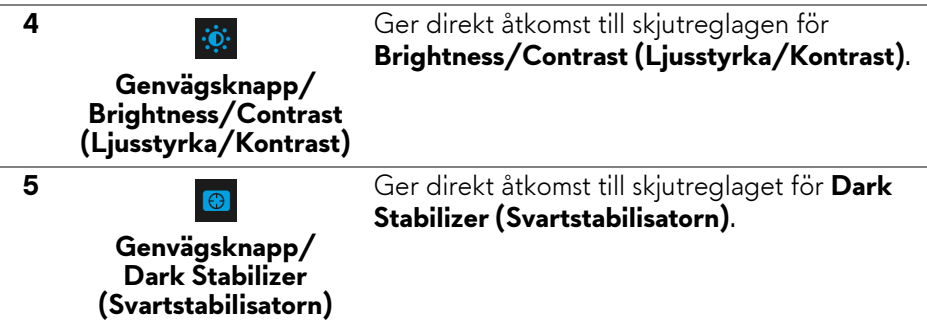

När du trycker på någon av de här knapparna på den bakre panelen (inklusive joystickknappen) visas OSD-statusfältet för att upplysa om aktuella inställningar för vissa OSD-funktioner.

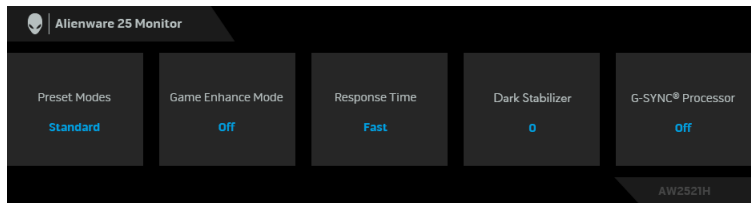

## **Använda menyn på skärmen (OSD-menyn)**

 $\overline{a}$ 

<span id="page-39-0"></span>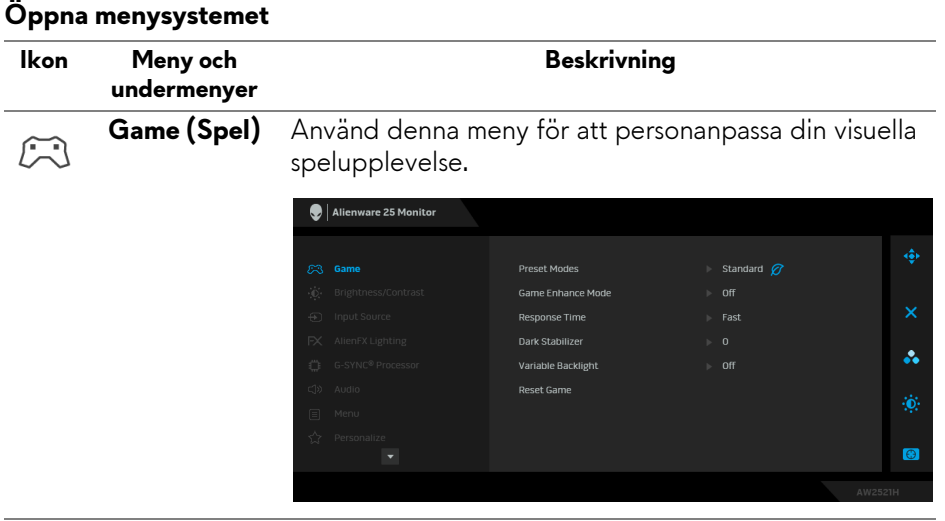

#### Låter dig välja från listan med förval för färglägen. **Preset Modes (Förvalslägen)** Al Alienware 25 Monitor

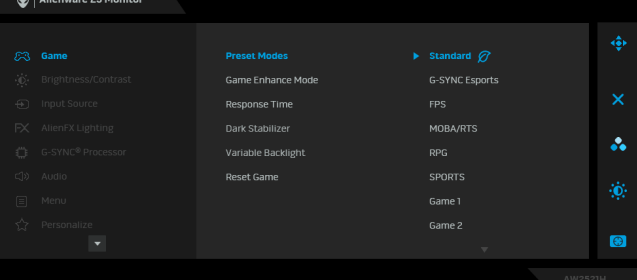

- **Standard**: Läser in bildskärmens standardfärginställningar. Det här är standardförvalsläget.
- **G-SYNC Esports**: Laddar specifika inställningar som möjliggör en konsekvent spelupplevelse när du spelar e-sportspel.
- **FPS**: Läser in idealiska inställningar för förstapersonsskjutspel (FPS).
- **MOBA/RTS**: Läser in idealiska färginställningar för onlinebaserade arenastridsspel för flera spelare (MOBA) och realtids-strategispel (RTS).
- **RPG**: Läser in idealiska inställningar för rollspel (RPG).
- **SPORTS (SPORT)**: Läser in färginställningar som är idealiska för sportspel.
- **Game 1 (Spel 1)/Game 2 (Spel 2)/Game 3 (Spel 3)**: Låter dig anpassa inställningarna för **Response Time (Svarstid)**, färg och **Dark Stabilizer (Svartstabilisatorn)** till dina spelbehov.

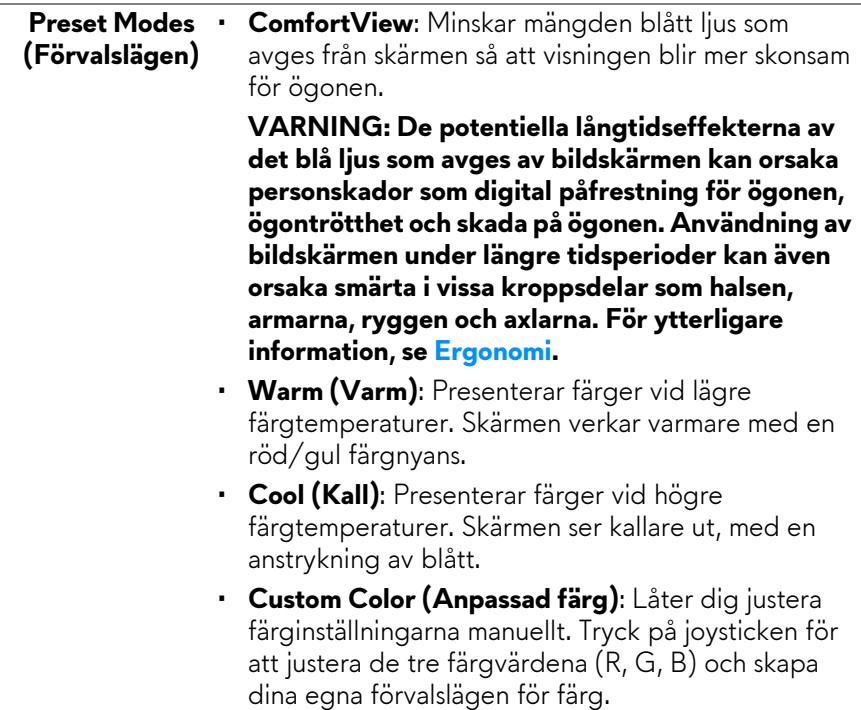

**Game Enhance**  Läget erbjuder tre tillgängliga funktioner för att **Mode**  förbättra din spelupplevelse.

**(Spelförbättringsläge)**

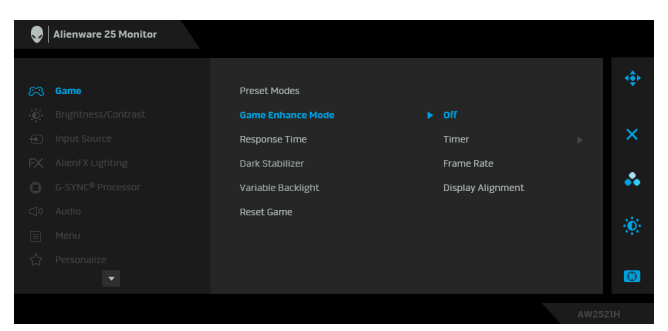

• **Off (Av)**

Välj för att inaktivera funktionerna under **Game Enhance Mode (Spelförbättringsläge)**.

#### • **Timer (Visningstid)**

Låter dig inaktivera eller aktivera visningstiden längst upp till vänster på skärmen. Den visar hur lång tid som har gått sedan spelet började. Välj ett alternativ från tidsintervallslistan för att hålla dig medveten om hur mycket tid som återstår.

### • **Frame Rate (Bildhastighet)**

Välj **On (På)** för att visa det aktuella antalet bildrutor per sekund vid spelande. Ju högre hastighet, desto jämnare ser rörelser ut.

#### • **Display Alignment (Skärmtillpassning)**

Aktivera funktionen för att bidra till att säkerställa perfekt tillpassning av videoinnehåll mellan flera skärmar.

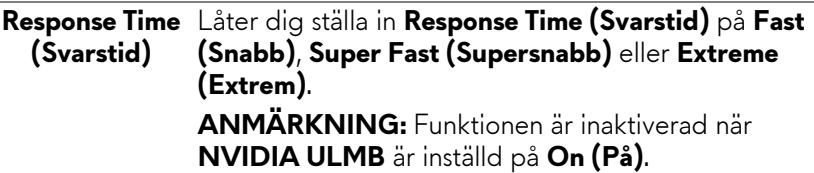

#### **Dark Stabilizer**  Funktionen förbättrar synligheten i mörka **(Svartstabilisa-** spelscenarion. Ju högre värde (mellan 0 och 3) desto **torn)** bättre synlighet i mörka områden av visningsbilden.

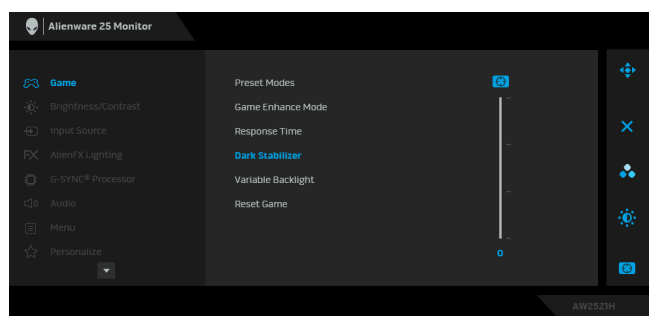

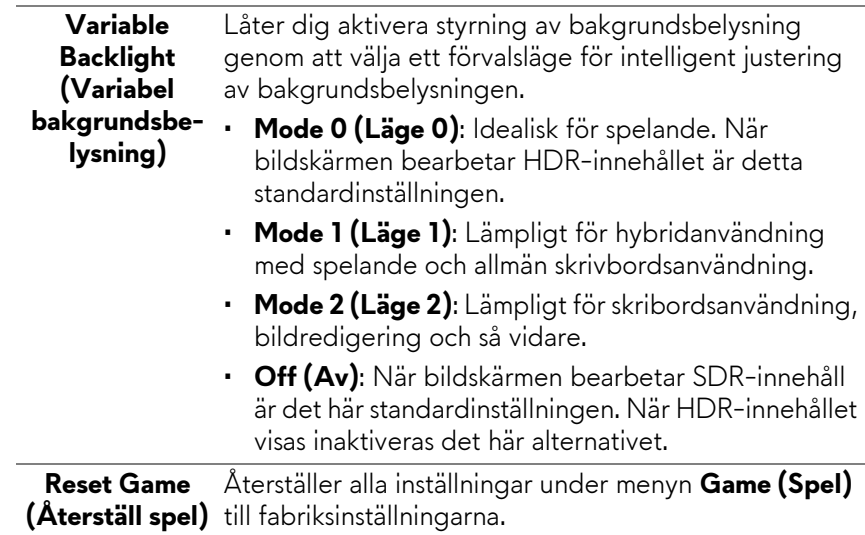

<span id="page-44-0"></span>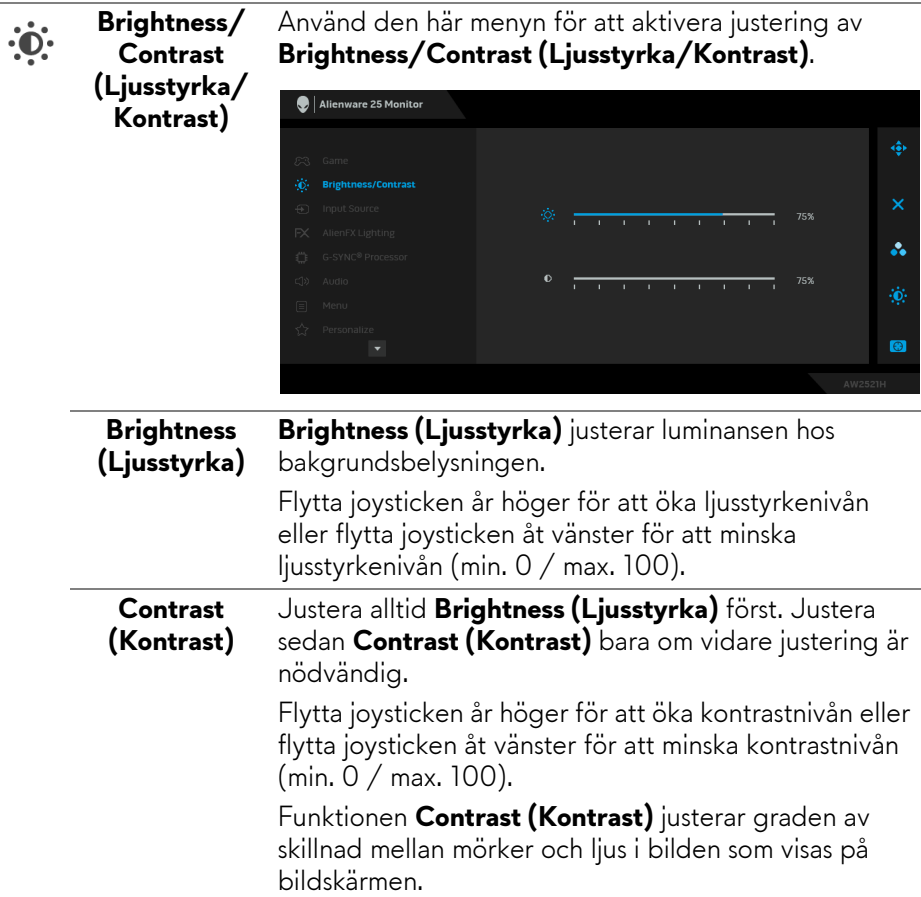

L,

<span id="page-45-0"></span>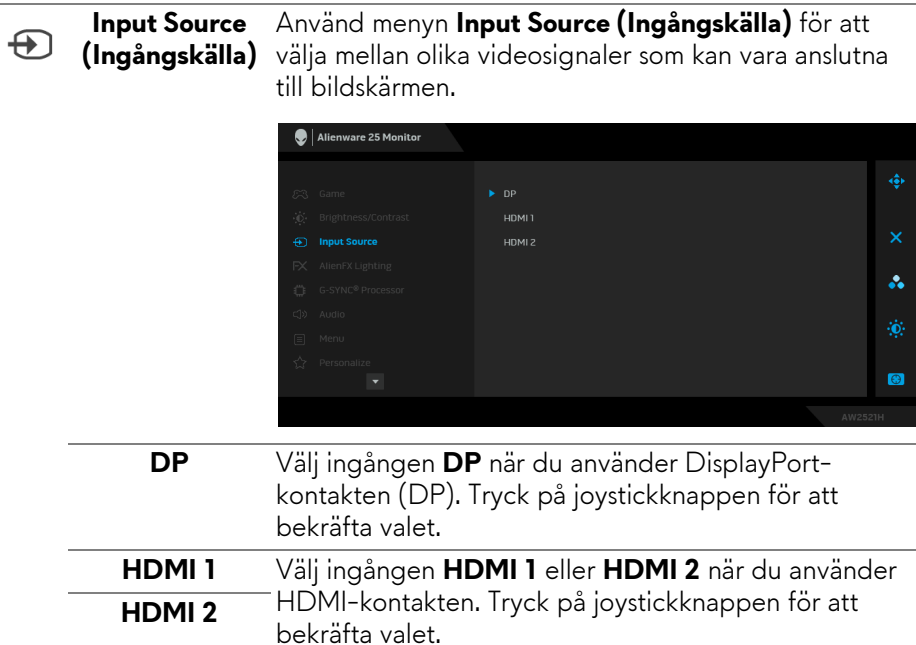

 $FX$ 

**AlienFX Lighting (AlienFXbelysning)** Använd denna meny för att justera inställningarna för led-belysningen på Av/på-knappen, Alienwarelogotypen och ljusslingan på stativet.

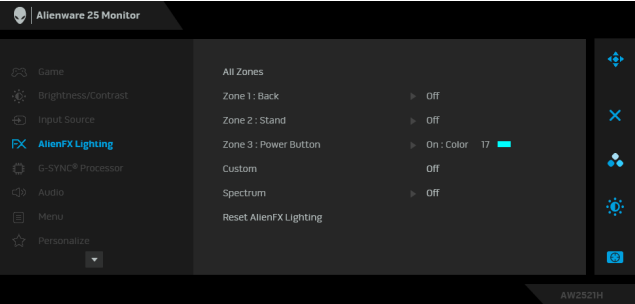

Innan du gör några justeringar måste du välja en eller samtliga 3 zoner från undermenyerna. Belysningszonerna visas på bilden nedan.

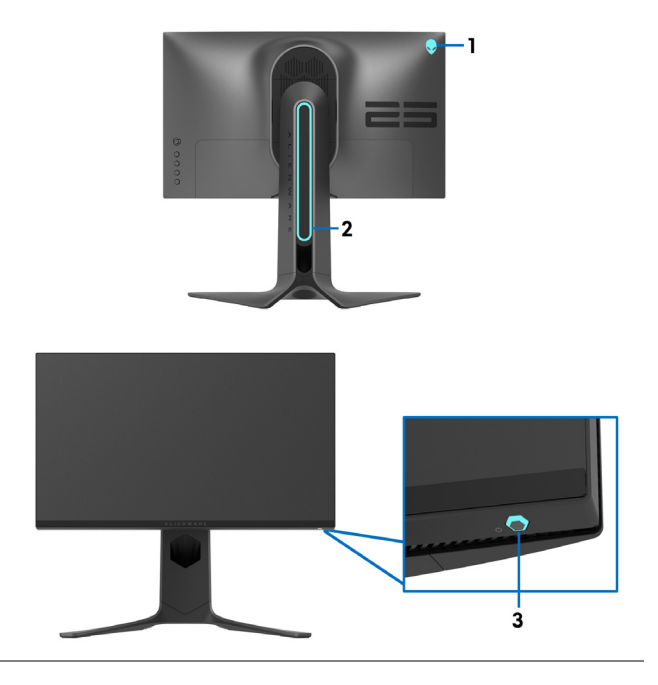

**All Zones (Alla**  Specificera en led-belysningsfärg för det valda området genom att välja **On (På)** och flytta joysticken **zoner)** för att markera alternativet **Custom Color (Anpassad Zone 1: Back färg)**. **(Zon 1: Baksida)** Alienware 25 Monitor **Zone 2: Stand (Zon 2: Stativ) Zone 3: Power**  Zone 2 : Stand Dn:Color 17 **Button (Zon 3:**  å. **Av/på-knapp)**Spectrum  $\bullet$ 

> Sedan kan du välja ett urval ur listan över 20 tillgängliga färger genom att flytta joysticken uppåt eller nedåt.

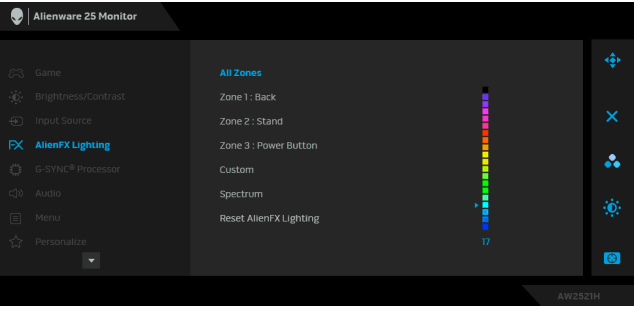

Följande tabell visar färgnumret och RGB-koderna som används för de 20 led-färgerna.

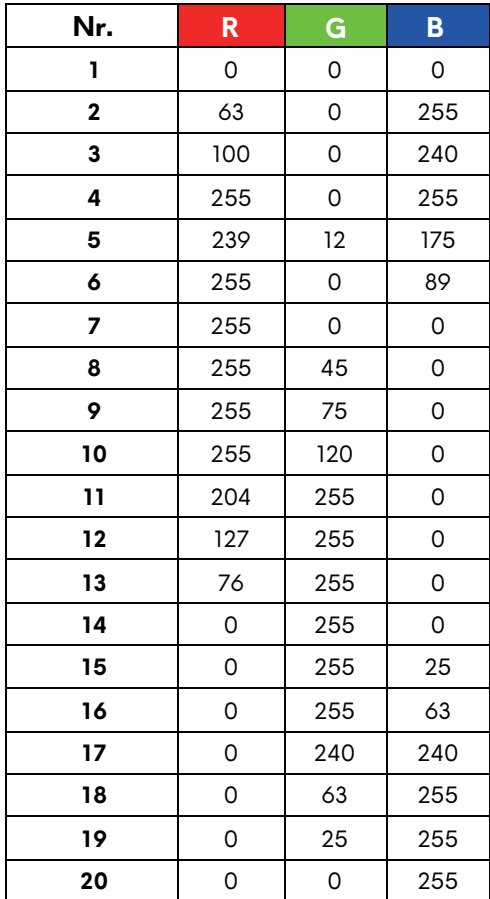

För att stänga av AlienFX-belysningen väljer du **Off (Av)**.

**ANMÄRKNING:** Dessa funktioner är bara tillgängliga när **Spectrum (Spektrum)** är inaktiverat.

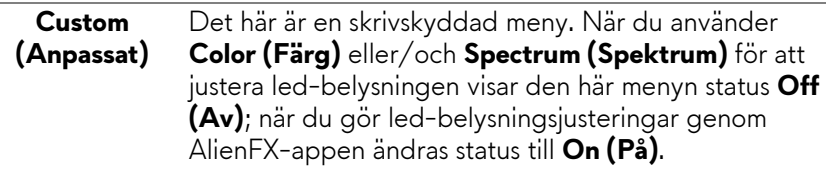

#### **Spectrum (Spektrum)**

När du väljer **On (På)** lyser AlienFX-belysningen i 3 zoner och ändrar färg i sekvens med färgspektrat: rött, orange, gult, grönt, blått, indigo och violett.

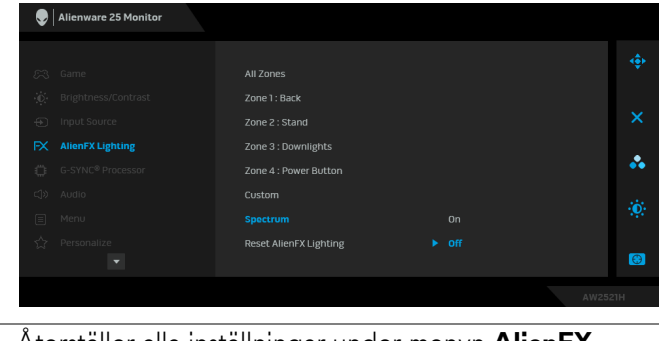

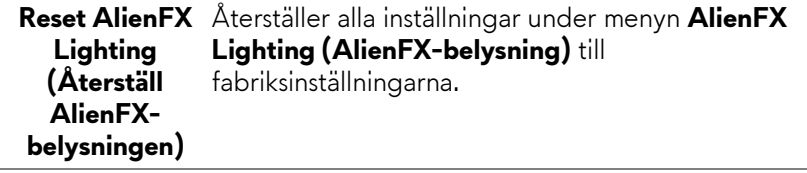

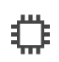

#### **G-SYNC® processor**

Använd denna meny för att använda latensverktyget, aktivera ULMB-funktionen och justera ULMBpulsbredden.

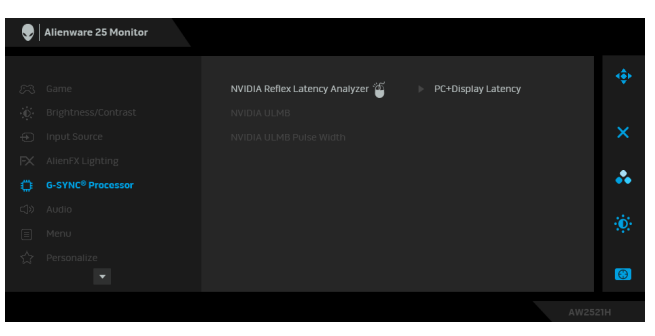

**NVIDIA Reflex**  Detekterar och analyserar latensen (tidsskillnaden) **Latency Analyzer (Latensanalysprogrammet NVIDIA Reflex)** mellan aktiverandet av musen och den faktiska handlingen som visas i spelet. **• PC+Display Latency (PC+Display-latens)**: Välj **On (På)** för att aktivera funktionen för latensanalys. Standardinställningen är **Off (Av)**. **ANMÄRKNING:** Försäkra dig om att du har anslutit en kabelansluten eller trådlös mus direkt till den avsedda USB-porten. **• Monitoring Sensitivity (Övervakningskänslighet)**: Justerar övervakningskänsligheten till **Low (Låg)**, **Medium (Medelhög)** eller **High (Hög)**. **• Show Monitoring Rectangle (Visa övervakningsrektangel)**: Välj **On (På)** för att visa övervakningsområdet i en grå rektangel. **• Rectangle Preset (Rektangelförval)**: Standardförvalspositionen för övervakningsrektangeln är **Right Handed (Högerhänt)**. Du kan även välja **Centered (Centrerad)** eller **Left Handed (Vänsterhänt)**. **• Rectangle Location (Rektangelposition)**: Justera övervakningsrektangelns position manuellt. • **Rectangle Size (Rektangelstorlek)**: Justera övervakningsrektangelns storlek manuellt.

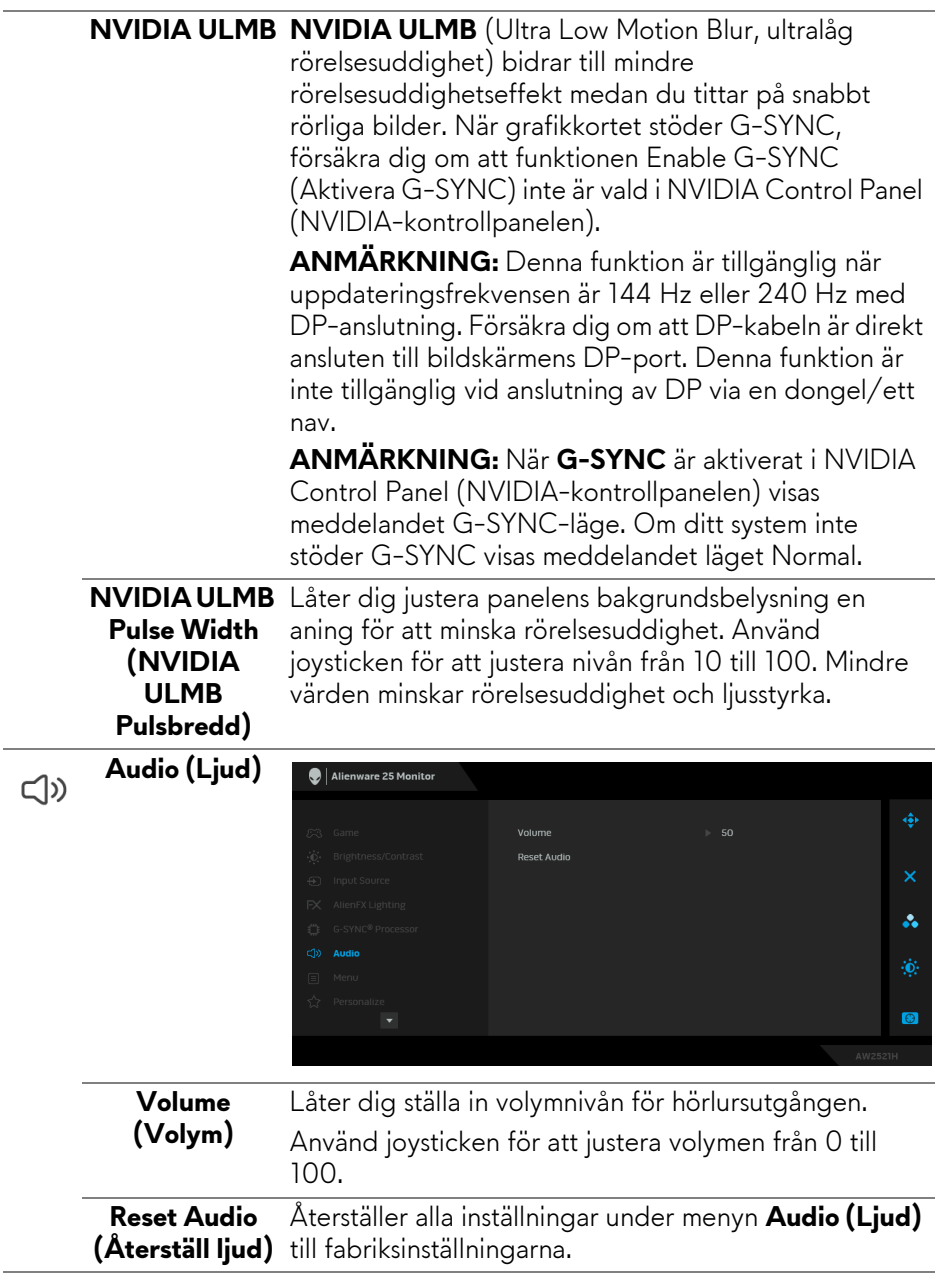

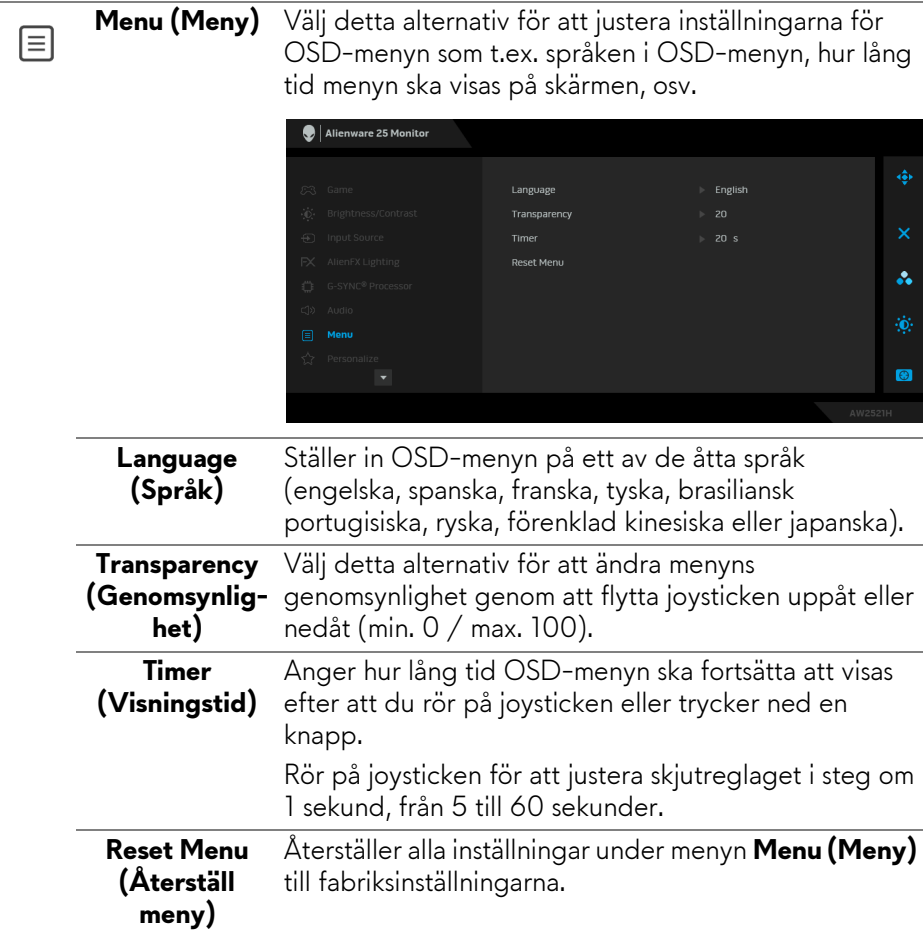

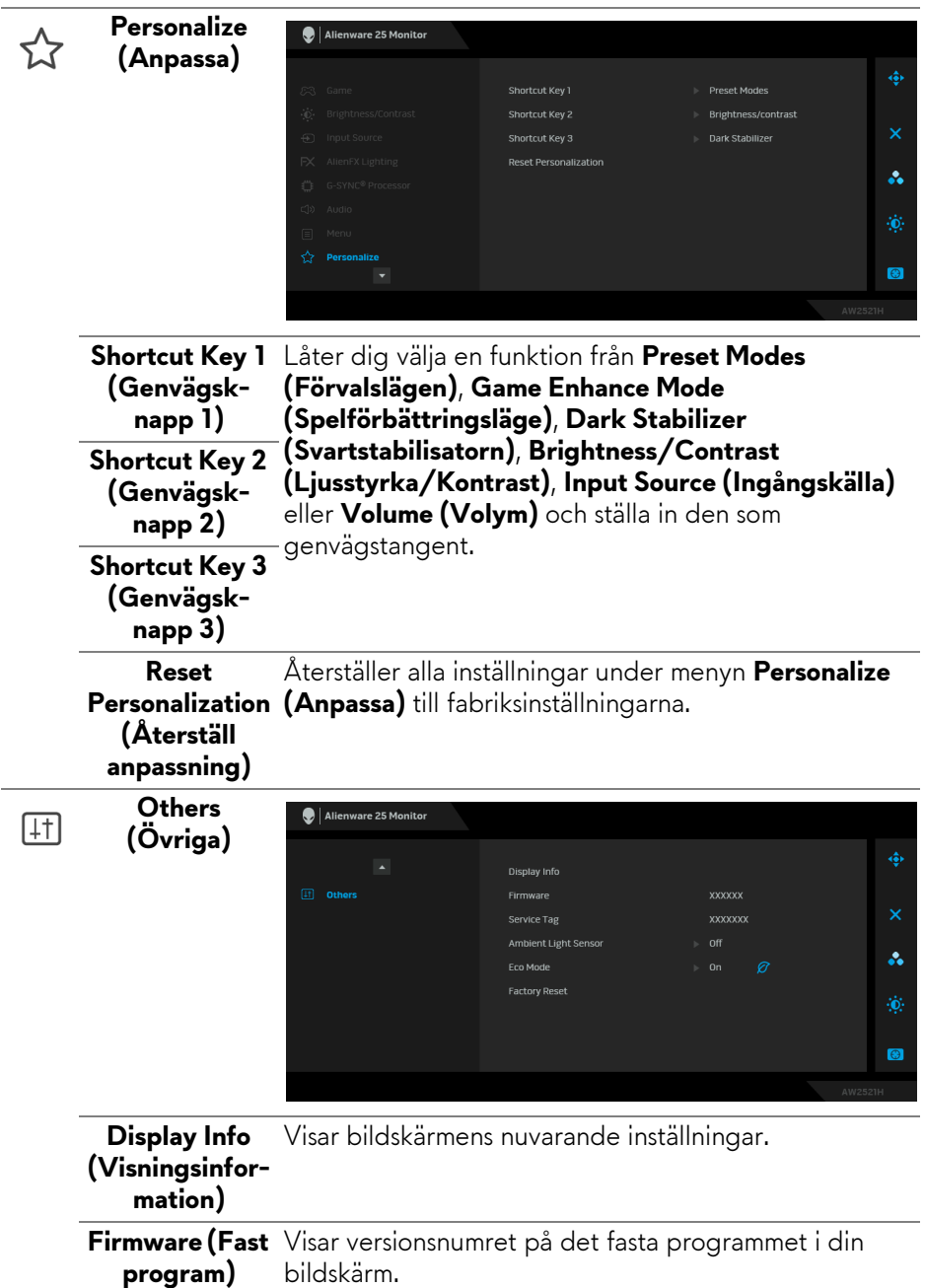

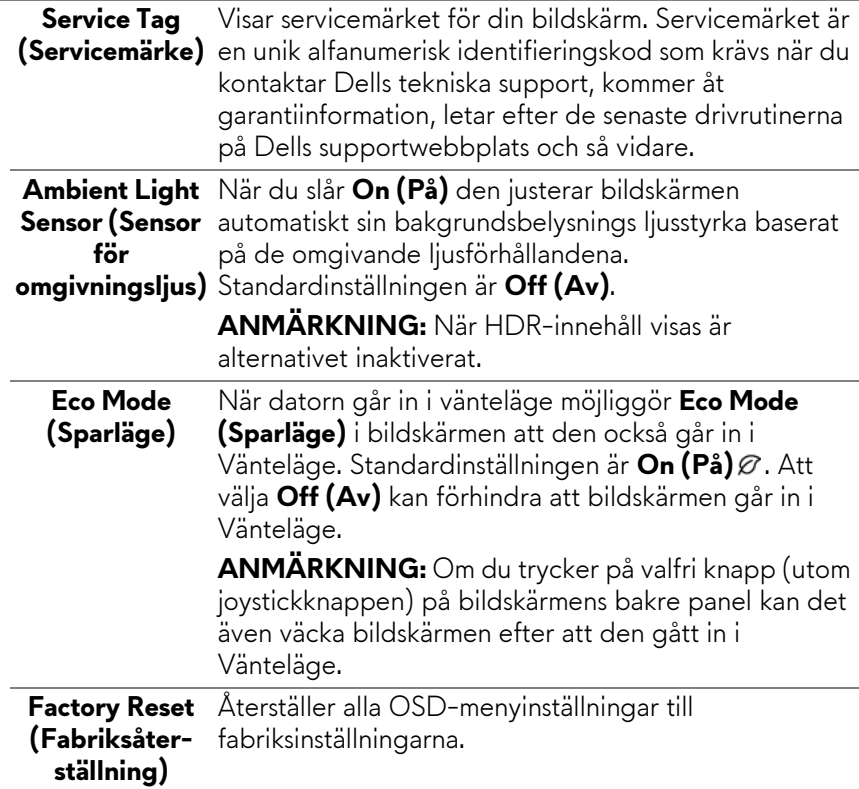

#### **OSD-varningsmeddelande**

När du ändrar standardinställningarna för **Brightness (Ljusstyrka)** för första gången visas följande meddelande:

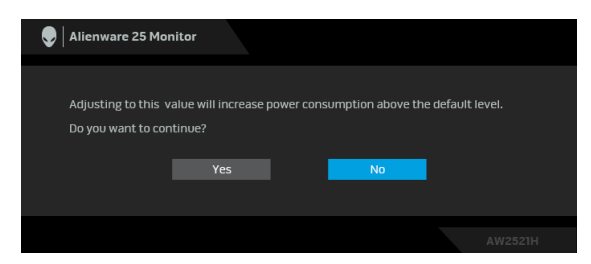

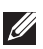

**ANMÄRKNING: Om du väljer Yes (Ja), visas inte meddelandet nästa gång du ändrar inställningen för Brightness (Ljusstyrka).**

När du ändrar standardinställningen för energisparfunktionerna för första gången, som t.ex. **Eco Mode (Sparläge)** eller **Preset Modes (Förvalslägen)** visas följande meddelande:

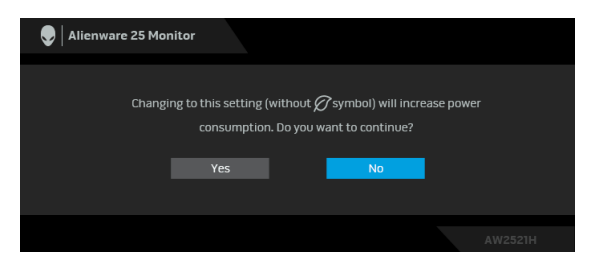

- **ANMÄRKNING: Om du väljer Yes (Ja) för någon av funktionerna som nämns ovan visas meddelandet inte nästa gång du ändrar inställningarna för dessa funktioner. När du utför en fabriksåterställning visas meddelandet igen.**
- När **Factory Reset (Fabriksåterställning)** är valt visas följande meddelande:

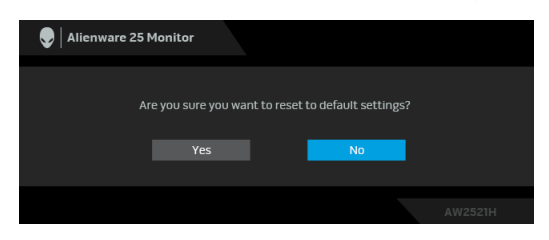

När **NVIDIA Reflex Latency Analyzer (Latensanalysprogrammet NVIDIA Reflex)** aktiveras **På** visas följande meddelande:

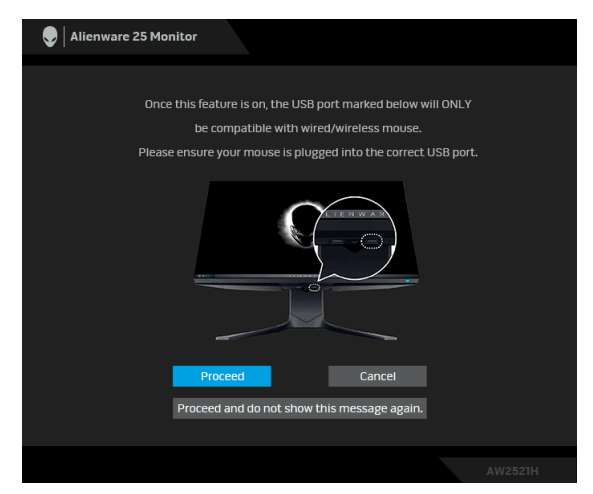

När **NVIDIA Reflex Latency Analyzer (Latensanalysprogrammet NVIDIA** 

**Reflex)** är aktiverad (**On (På)**) och en mus inte är direkt ansluten till den avsedda porten visas följande meddelande:

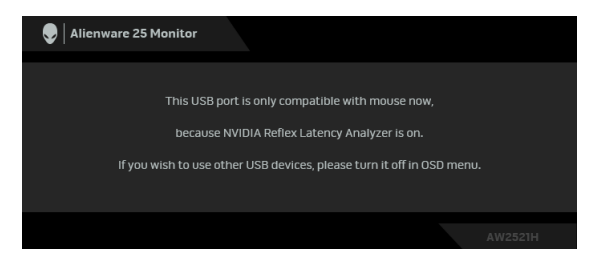

När någon av följande väljs eller slås på indikerar OSD Status Bar (OSDstatusfältet) att **G-SYNC® Processor** är **On (På)**:

- **G-SYNC Esports** från **Preset Modes (Förvalslägen)**
- **NVIDIA Reflex Latency Analyzer (Latensanalysprogrammet NVIDIA Reflex)**
- **NVIDIA ULMB**
- **G-SYNC®**-läge från din dator

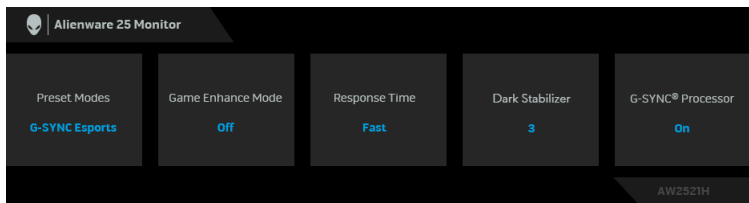

Se **[Felsökning](#page-69-0)** för mer information.

## **Ställa in högsta möjliga upplösning**

Så här ställer du in högsta möjliga upplösning för bildskärmen:

I Windows 7, Windows 8 och Windows 8.1:

- **1.** I Windows 8 och Windows 8.1 enbart väljer du panelen Skrivbordet för att växla till det klassiska Skrivbordet.
- **2.** Högerklicka på skrivbordet och klicka på **Skärmupplösning**.
- **3.** Klicka på listrutan Skärmupplösning och välj **1920 x 1080**.
- **4.** Klicka på **OK**.

I Windows 10:

- **1.** Högerklicka på skrivbordet och klicka på **Bildskärmsinställningar**.
- **2.** Klicka på **Avancerade skärminställningar**.
- **3.** Klicka på listrutan **Upplösning** och välj **1920 x 1080**.
- **4.** Klicka på **Verkställ**.

Om 1920 x 1080 inte visas som ett alternativ kanske du måste uppdatera grafikkortets drivrutin. Utför en av följande procedurer beroende på vilken dator du har:

Om du har en stationär eller bärbar Dell-dator:

• Gå till **[www.dell.com/support](https://www.dell.com/support)**, ange ditt servicemärke och ladda ner de senaste drivrutinerna till ditt grafikkort.

Om du använder en dator (bärbar eller stationär) av annat märke än Dell:

- Gå till supportwebbplatsen för din dator och ladda ner de senaste drivrutinerna för grafikkortet.
- Gå till webbplatsen för ditt grafikkort och ladda ner de senaste drivrutinerna för grafikkortet.

## **Använda lutning, svängning och vertikal förlängning**

**ANMÄRKNING: Följande anvisningar gäller endast för att fästa stativet som medföljde bildskärmen. Om du ansluter ett stativ från någon annan tillverkare ska du följa installationsanvisningarna som medföljde det stativet.**

#### **Lutnings- och svängningsförlängningar**

Med stativet fäst vid bildskärmen kan du luta och svänga bildskärmen till bekvämaste möjliga tittvinkel.

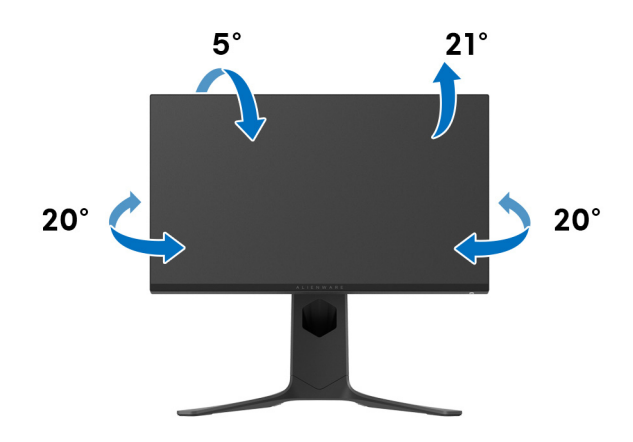

**ANMÄRKNING: Stativet är inte installerat från fabriken.**

**Vertikal förlängning**

**ANMÄRKNING: Stativet kan förlängas vertikalt upp till 130 mm. På bilden nedan visas hur du gör för att förlänga stativet vertikalt.**

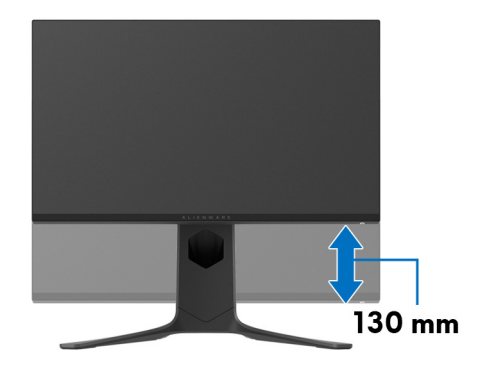

#### **Rotera bildskärmen**

Innan du roterar bildskärmen ska du försäkra dig om att den är fullständigt förlängd i vertikalled och fullständigt uppåtlutad så att du inte slår i bildskärmens undre kant.

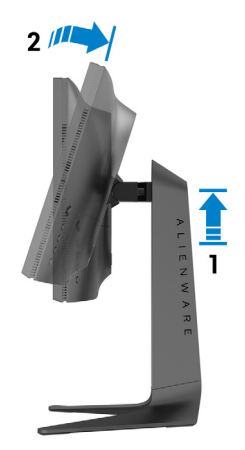

#### **Rotera medurs**

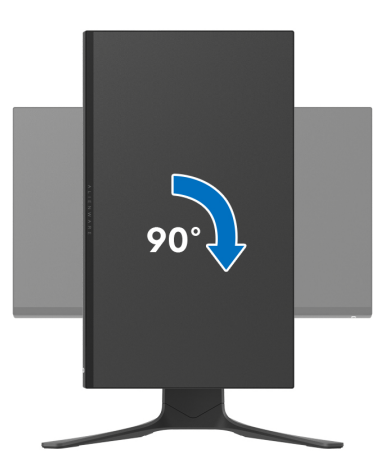

#### **Rotera moturs**

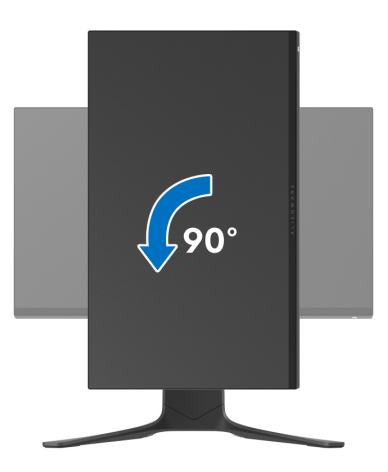

**ANMÄRKNING: För att kunna använda funktionen Skärmrotation (Liggande eller Stående vy) med din Dell-dator behöver du en uppdaterad grafikdrivrutin som inte medföljer denna bildskärm. Du hämtar grafikdrivrutinen genom att gå till[www.dell.com/support](https://www.dell.com/support) och se avdelningen Nerladdning efter Grafikdrivrutiner för de senaste drivrutinsuppdateringarna.**

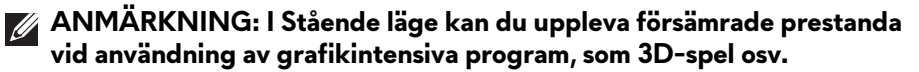

### **Justera inställningarna för rotation av bildskärm i din dator**

När du har roterat bildskärmen måste du slutföra proceduren nedan för att justera inställningarna för rotation av bildskärm i ditt operativsystem.

#### **ANMÄRKNING: Om du använder bildskärmen med en dator från en annan tillverkare än Dell måste du gå till webbplatsen för grafikkortet eller din datortillverkares webbplats för information om att rotera "innehållet" på skärmen.**

Justera inställningarna för Rotation av bildskärm:

- **1.** Högerklicka på skrivbordet och klicka på **Egenskaper**.
- **2.** Klicka på fliken **Inställningar** och klicka på **Avancerat**.
- **3.** Om du har ett grafikkort från ATI väljer du fliken **Rotation** och ställer in önskad rotation.
- **4.** Om du har ett grafikkort från NVIDIA klickar du på fliken **NVIDIA**, går till vänster kolumn och väljer **NVRotate**, och väljer därefter önskad rotation.
- **5.** Om du har ett grafikkort från Intel® väljer du fliken **Intel**-grafik, klickar på **Grafikegenskaper**, väljer fliken **Rotation** och väljer därefter önskad rotation.
- **ANMÄRKNING: Om du inte ser alternativet rotation eller om det inte fungerar går du till [www.dell.com/support](http://www.dell.com/support) och hämtar den senaste drivrutinen till ditt grafikkort.**

# **Använda appen AlienFX**

Du kan konfigurerar led-belysningseffekterna över flera avskilda zoner på din Alienware-bildskärm med hjälp av AlienFX i AWCC (Alienware Command Center).

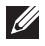

**ANMÄRKNING: Om du har en stationär eller bärbar Alienware Gamingdator kan du gå direkt till AWCC för att styra belysningen.** 

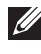

**ANMÄRKNING: För mer information, se onlinehjälpen i Alienware Command Center.**

## **Nödvändiga krav**

Före installation av AWCC på ett icke-Alienware-system:

- Kontrollera att operativsystemet i datorn är Windows 10 R3 eller senare.
- Kontrollera att internetanslutningen är aktiv.
- Kontrollera att den medföljande USB-kabeln är ansluten både till Alienware-bildskärmen och till datorn.

## **Installera AWCC via Windows update**

- **1.** AWCC-appen har laddats ner och kommer att installeras automatiskt. Installationen tar några minuter.
- **2.** Navigera till programmappen för att kontrollera att installationen lyckades. Alternativt kan du hitta AWCC-appen i **Start**-menyn.
- **3.** Starta AWCC och följ följande steg för att hämta ytterligare programvarukomponenter:
- I fönstret **Inställningar** klickar du på **Windows Update** och klickar sedan på **Sök efter uppdateringar** för att kontrollera uppdateringsförloppet för Alienware-drivrutinen.
- Om drivrutinsuppdateringen inte svarar i din dator installerar du AWCC från Dells supportwebbplats.

## **Installera AWCC från Dells supportwebbplats**

- **1.** Skriv in AW2521H i frågefältet på **[www.dell.com/support/drivers](https://www.dell.com/support/drivers)** och hämta den senaste versionen av följande:
- Alienware Command Center-appen
- Drivrutin för Alienware Gaming Monitor Control Center
- **2.** Navigera till den mapp där du sparade installationsfilerna.

**3.** Dubbelklicka på installationsfilen och följ instruktionerna på skärmen för att slutföra installationen.

## **Navigera i AlienFX-fönstret**

Via Alienware Command Center låter AlienFX dig styra led-belysningens färger och övergångseffekter till din Alienware-bildskärm.

På startsidan i AWCC klickar du på **FX** i menyfältet högst upp för att komma åt startsidan för AlienFX.

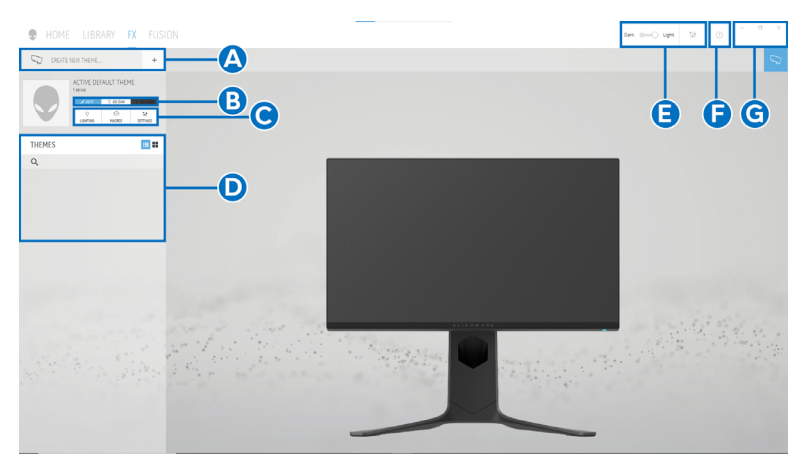

Följande tabell beskriver funktionerna och egenskaperna på startsidan:

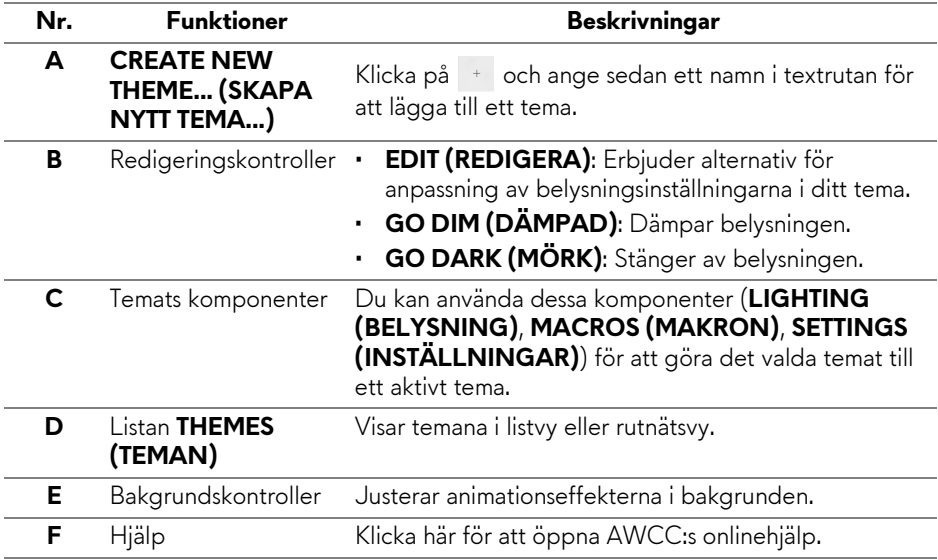

**G** Fönsterkontroller Du kan använda knapparna för att minimera, maximera eller återställa fönstrets storlek. När  $\times$  väljs stängs appen.

När du börjar anpassa ett tema bör följande skärm visas:

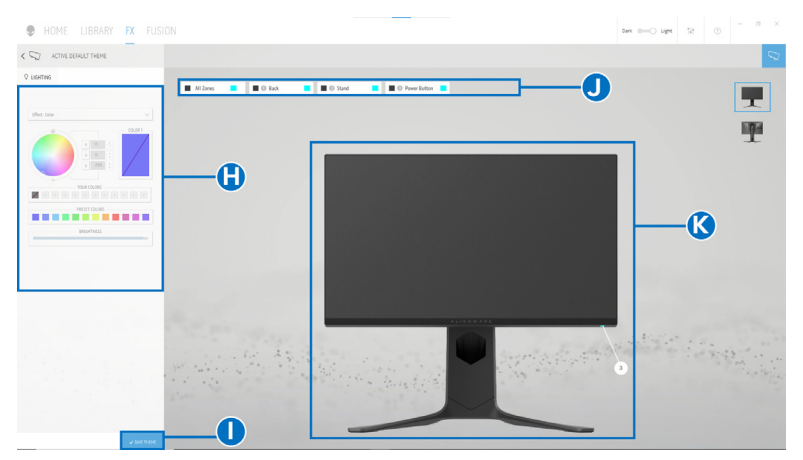

**Skärm med vy framifrån av bildskärmen**

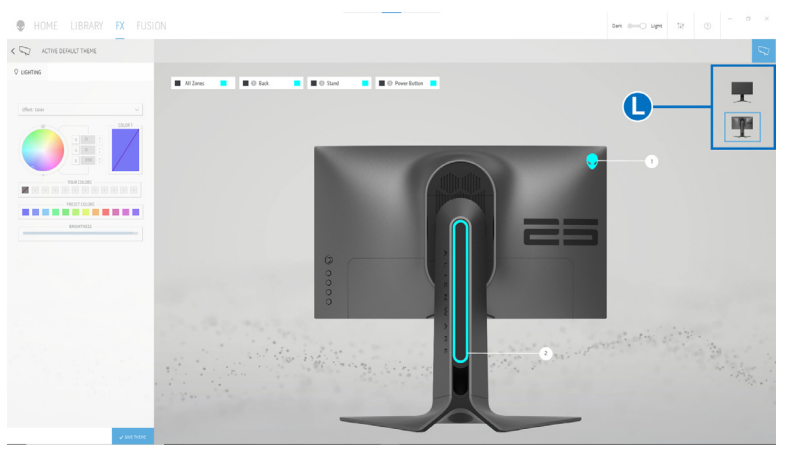

**Skärm med vy bakifrån av bildskärmen**

Följande tabell beskriver funktionerna och egenskaperna på skärmen:

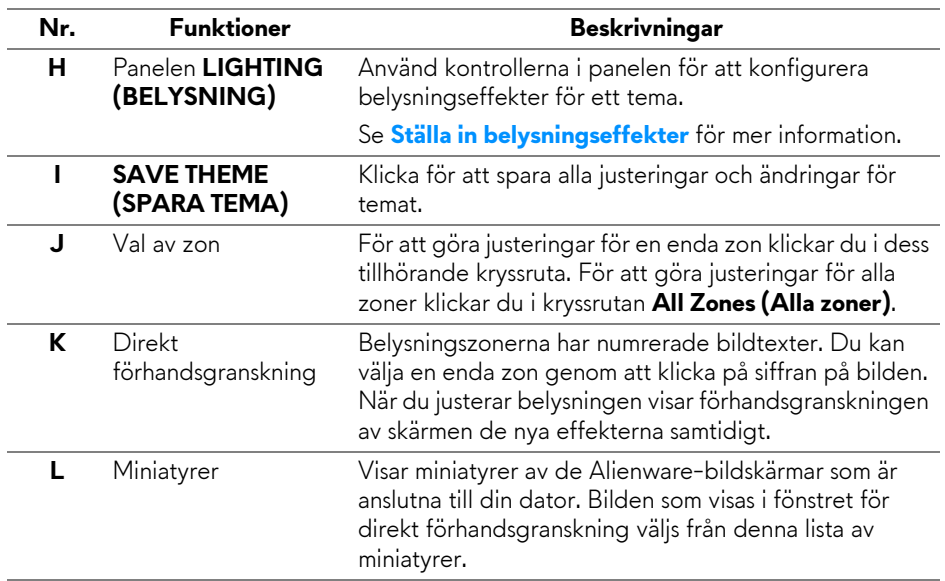

### **Skapa ett tema**

Så här skapar du ett tema med önskade belysningsinställningar:

- **1.** Starta AWCC.
- **2.** Klicka på **FX** i menyfältet högst upp för att komma åt startsidan för AlienFX.
- **3.** Längst upp till vänster i fönstret klickar du på <sup>Film</sup> för att skapa ett nytt tema.
- **4.** I textrutan **CREATE NEW THEME (SKAPA NYTT TEMA)** skriver du in namnet på temat.
- <span id="page-64-0"></span>**5.** Ange den eller de belysningszoner du vill belysningsjustera genom att:
- markera en eller flera kryssrutor för zonen/zonerna ovanför området för direkt förhandsgranskning, eller
- klicka på den numrerade bildtexten på bilden av bildskärmen
- <span id="page-64-1"></span>**6.** I panelen **LIGHTING (BELYSNING)** väljer du önskade belysningseffekter från listrutan, inklusive **[Morph \(Omvandla\)](#page-66-0)**, **[Pulse \(Pulsera\)](#page-67-0)**, **[Color \(Färg\)](#page-67-1)**, **[Spectrum \(Spektrum\)](#page-68-0)** och **[Breathing \(Andning\)](#page-68-1)**. Se **[Ställa in](#page-65-0)  [belysningseffekter](#page-65-0)** för mer information.

**ANMÄRKNING: Alternativet Spectrum (Spektrum) är bara tillgängligt när du väljer All Zones (Alla zoner) för att göra belysningsjusteringar.**

- **7.** Upprepa [steg 5](#page-64-0) och [steg 6](#page-64-1) för att ändra fler tillgängliga alternativ till önskad konfiguration.
- **8.** När du är klar klickar du på **SAVE THEME (SPARA TEMA)**. En popupavisering visas längst ner till höger på skärmen.

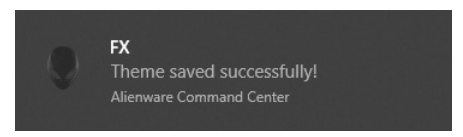

### <span id="page-65-0"></span>**Ställa in belysningseffekter**

Panelen **LIGHTING (BELYSNING)** innehåller flera olika belysningseffekter. Du kan klicka på **Effect (Effekt)** för att öppna en rullgardinslista med tillgängliga alternativ.

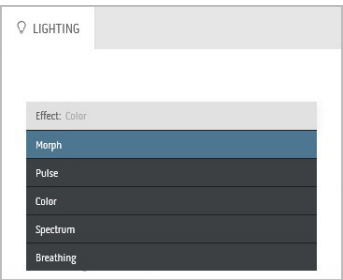

**ANMÄRKNING: Alternativen som visas kan variera beroende på vilken eller vilka belysningszoner du angav.**

I den här tabellen visas en översikt av de olika alternativen:

<span id="page-66-0"></span>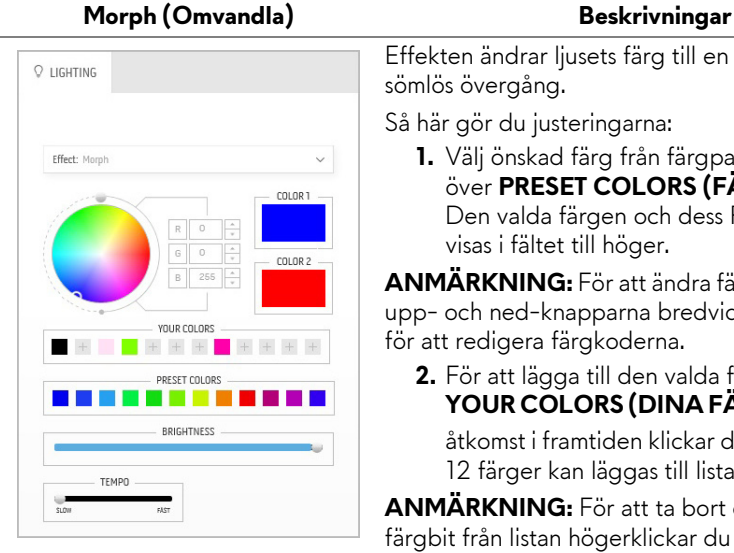

Effekten ändrar ljusets färg till en annan via en sömlös övergång.

Så här gör du justeringarna:

**1.** Välj önskad färg från färgpaletten eller listan över **PRESET COLORS (FÄRGFÖRVAL)**. Den valda färgen och dess RGB-färgkoder visas i fältet till höger.

**ANMÄRKNING:** För att ändra färgen använder du upp- och ned-knapparna bredvid R/G/B-rutorna för att redigera färgkoderna.

**2.** För att lägga till den valda färgen i listan över **YOUR COLORS (DINA FÄRGER)** för snabb åtkomst i framtiden klickar du på <sup>+</sup>. Som mest 12 färger kan läggas till listan.

**ANMÄRKNING:** För att ta bort en befintlig färgbit från listan högerklickar du på den.

- **3.** Upprepa föregående steg för att ange **Color 2 (Färg 2)** som slutfärg på ljuset.
- **4.** Dra i skjutreglaget **BRIGHTNESS (LJUSSTYRKA)** för att justera hur ljusstark färgen ska vara.
- **5.** Dra i skjutreglaget **TEMPO** för att justera övergångens hastighet.

<span id="page-67-0"></span>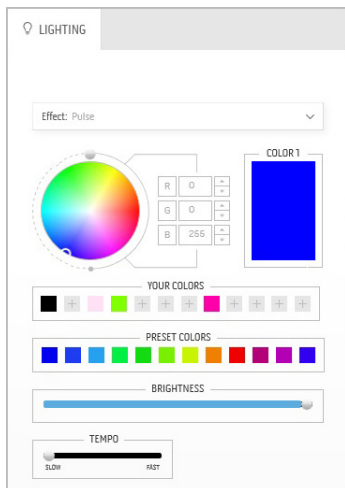

#### Pulse (Pulsera) **Beskrivningar**

Effekten gör att ljuset blinkar med korta pauser. Så här gör du justeringarna:

**1.** Välj önskad färg från färgpaletten eller listan över **PRESET COLORS (FÄRGFÖRVAL)**. Den valda färgen och dess RGB-färgkoder visas i fältet till höger.

**ANMÄRKNING:** För att ändra färgen använder du upp- och ned-knapparna bredvid R/G/B-rutorna för att redigera färgkoderna.

**2.** För att lägga till den valda färgen i listan över **YOUR COLORS (DINA FÄRGER)** för snabb

åtkomst i framtiden klickar du på <sup>+</sup>. Som mest 12 färger kan läggas till listan.

**ANMÄRKNING:** För att ta bort en befintlig färgbit från listan högerklickar du på den.

- **3.** Dra i skjutreglaget **BRIGHTNESS (LJUSSTYRKA)** för att justera hur ljusstark färgen ska vara.
- **4.** Dra i skjutreglaget **TEMPO** för att justera pulserandets hastighet.

### **Color (Färg) Beskrivningar**

<span id="page-67-1"></span>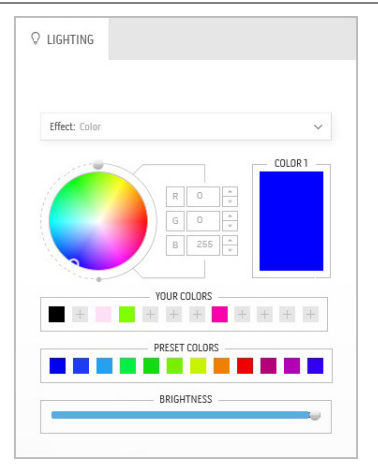

Effekten gör att led-belysningen lyser i en enda fast färg.

Så här gör du justeringarna:

**1.** Välj önskad färg från färgpaletten eller listan över **PRESET COLORS (FÄRGFÖRVAL)**. Den valda färgen och dess RGB-färgkoder visas i fältet till höger.

**ANMÄRKNING:** För att ändra färgen använder du upp- och ned-knapparna bredvid R/G/B-rutorna för att redigera färgkoderna.

**2.** För att lägga till den valda färgen i listan över **YOUR COLORS (DINA FÄRGER)** för snabb åtkomst i framtiden klickar du på <sup>+</sup>. Som mest 12 färger kan läggas till listan.

**ANMÄRKNING:** För att ta bort en befintlig färgbit från listan högerklickar du på den.

**3.** Dra i skjutreglaget **BRIGHTNESS (LJUSSTYRKA)** för att justera hur ljusstark färgen ska vara.

<span id="page-68-0"></span>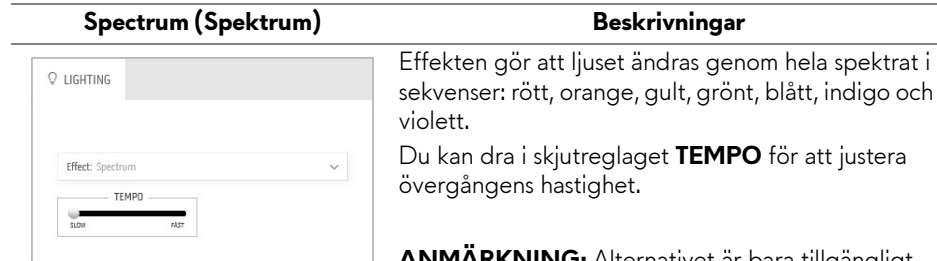

**ANMÄRKNING:** Alternativet är bara tillgängligt när du väljer **All Zones (Alla zoner)** för att göra belysningsjusteringar.

<span id="page-68-1"></span>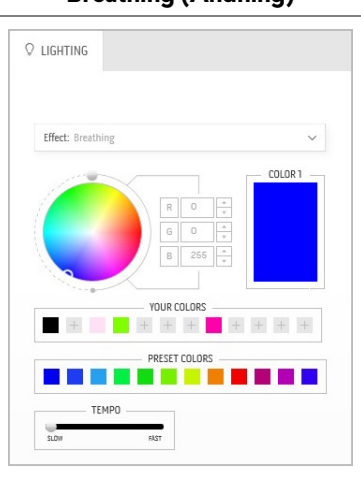

**Breathing (Andning)** Beskrivningar

Effekten gör att ljuset ändras från ljusstarkt till dämpat.

Så här gör du justeringarna:

**1.** Välj önskad färg från färgpaletten eller listan över **PRESET COLORS (FÄRGFÖRVAL)**. Den valda färgen och dess RGB-färgkoder visas i fältet till höger.

**ANMÄRKNING:** För att ändra färgen använder du upp- och ned-knapparna bredvid R/G/B-rutorna för att redigera färgkoderna.

- **2.** För att lägga till den valda färgen i listan över **YOUR COLORS (DINA FÄRGER)** för snabb åtkomst i framtiden klickar du på  $\pm$ . Som mest 12 färger kan läggas till listan.
- **3.** Dra i skjutreglaget **TEMPO** för att justera övergångens hastighet.

#### **Static Default Blue (Statiskt standardblått)**

**Beskrivningar**

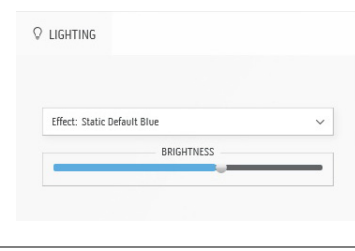

Den här effekten gör ljuset statiskt blått.

Du kan dra i skjutreglaget **BRIGHTNESS (LJUSSTYRKA)** för att ändra intensiteten i färgen från stark till svag.

**ANMÄRKNING:** Alternativet är bara tillgängligt när du väljer **All Zones (Alla zoner)** för att göra belysningsjusteringar.

# <span id="page-69-0"></span>**Felsökning**

**VARNING: Följ [Säkerhetsanvisningar](#page-78-0) innan du sätter igång med någon av procedurerna i det här avsnittet.**

## **Självtest**

Bildskärmen har en självtestfunktion som gör det möjligt att kontrollera om den fungerar korrekt. Om bildskärmen och datorn är korrekt anslutna till varandra men skärmen trots det förblir mörk ska du köra bildskärmens självtest enligt följande anvisningar:

- **1.** Stäng av både datorn och bildskärmen.
- **2.** Koppla bort bildskärmskabeln från datorns baksida. För att försäkra dig om att självtestet fungerar som avsett måste du koppla bort alla kablar från datorn.
- **3.** Sätt på strömmen till bildskärmen.

**ANMÄRKNING: En dialogruta med text ska nu visas på skärmen för att visa att bildskärmen fungerar korrekt och inte tar emot en videosignal.** 

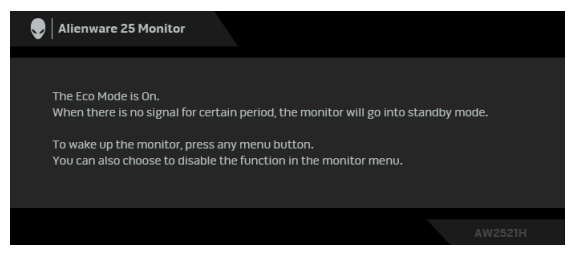

## **När Eco Mode (Sparläge) är på**

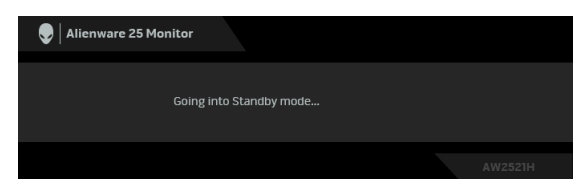

**När Eco Mode (Sparläge) är av**

**ANMÄRKNING: Den här dialogrutan visas även vid normal drift av systemet om videokabeln kopplas från eller skadas.**

**4.** Stäng av bildskärmen och koppla in bildkabeln igen. Sätt sedan på både datorn och bildskärmen.

Om bildskärmen fortfarande inte visar någon videobild efter att du har utfört stegen ovan kan problemet bero på grafikkortet eller datorn.

## **Inbyggd diagnostik**

Bildskärmen har ett inbyggt diagnostikverktyg som hjälper dig avgöra om skärmavvikelsen som du upplever beror på ett problem med själva bildskärmen eller med datorn och grafikkortet.

#### **ANMÄRKNING: Det inbyggda diagnostikverktyget kan enbart köras när videokabeln är urkopplad och bildskärmen befinner sig i självtestläge.**

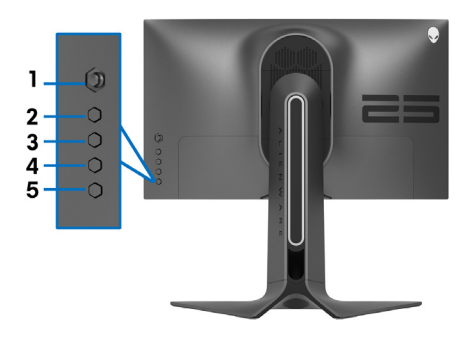

Så här kör du det inbyggda diagnostikverktyget:

- **1.** Försäkra dig om att skärmen är ren (inga dammpartiklar på skärmytan).
- **2.** Tryck och håll ned **Knapp 3** i fem sekunder. En grå skärm visas efter en sekund.
- **3.** Observera om skärmen har några defekter eller avvikelser.
- **4.** Tryck på **Knapp 3** igen. Skärmens färg ändras till röd.
- **5.** Observera om skärmen har några defekter eller avvikelser.
- **6.** Upprepa steg 4 och 5, och inspektera bildskärmen när den är grön, blå, svart och vit.

Testet är färdigt när den vita skärmen visas. Tryck på **Knapp 3** igen för att avsluta.

Om du inte upptäcker några avvikelser hos skärmen när du använder det inbyggda diagnostikverktyget fungerar bildskärmen korrekt. Kontrollera grafikkortet och datorn.

## **Vanliga problem**

Följande tabell innehåller allmän information om vanliga bildskärmsproblem du kan stöta på och möjliga lösningar:

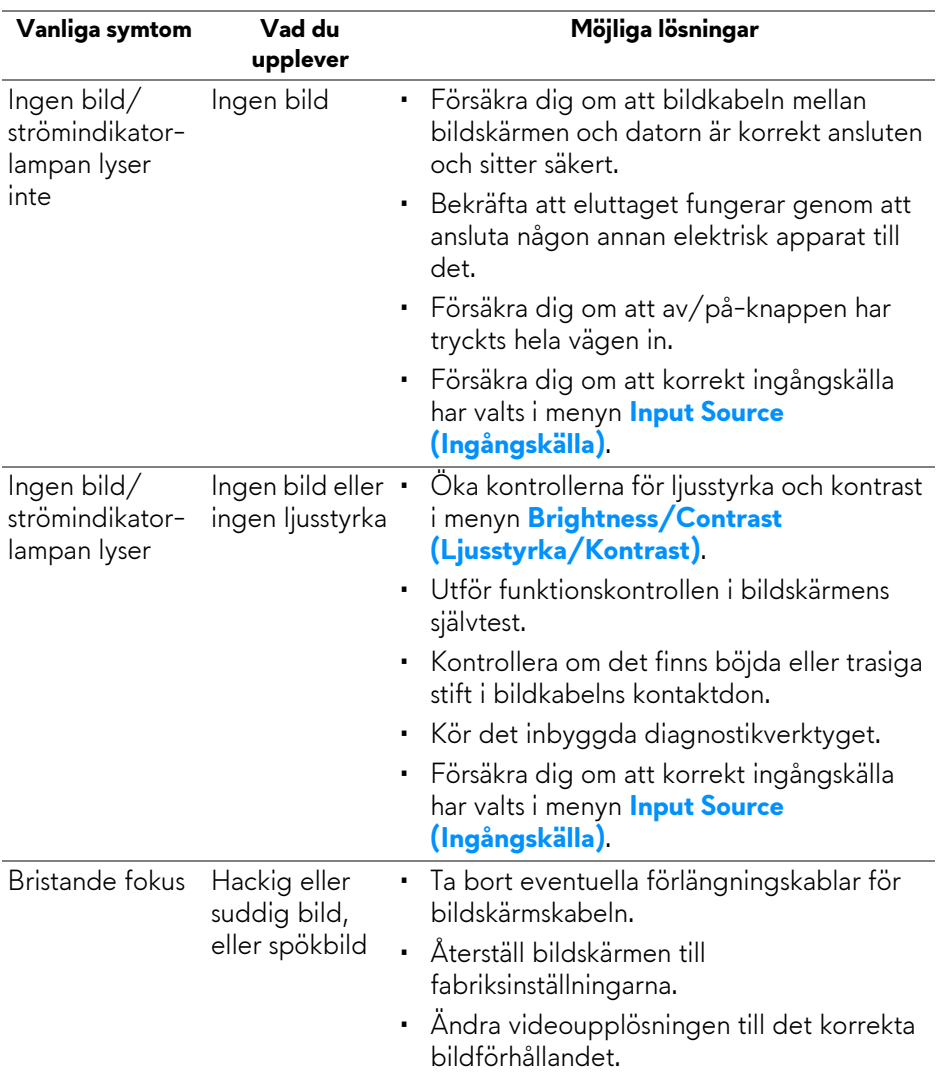
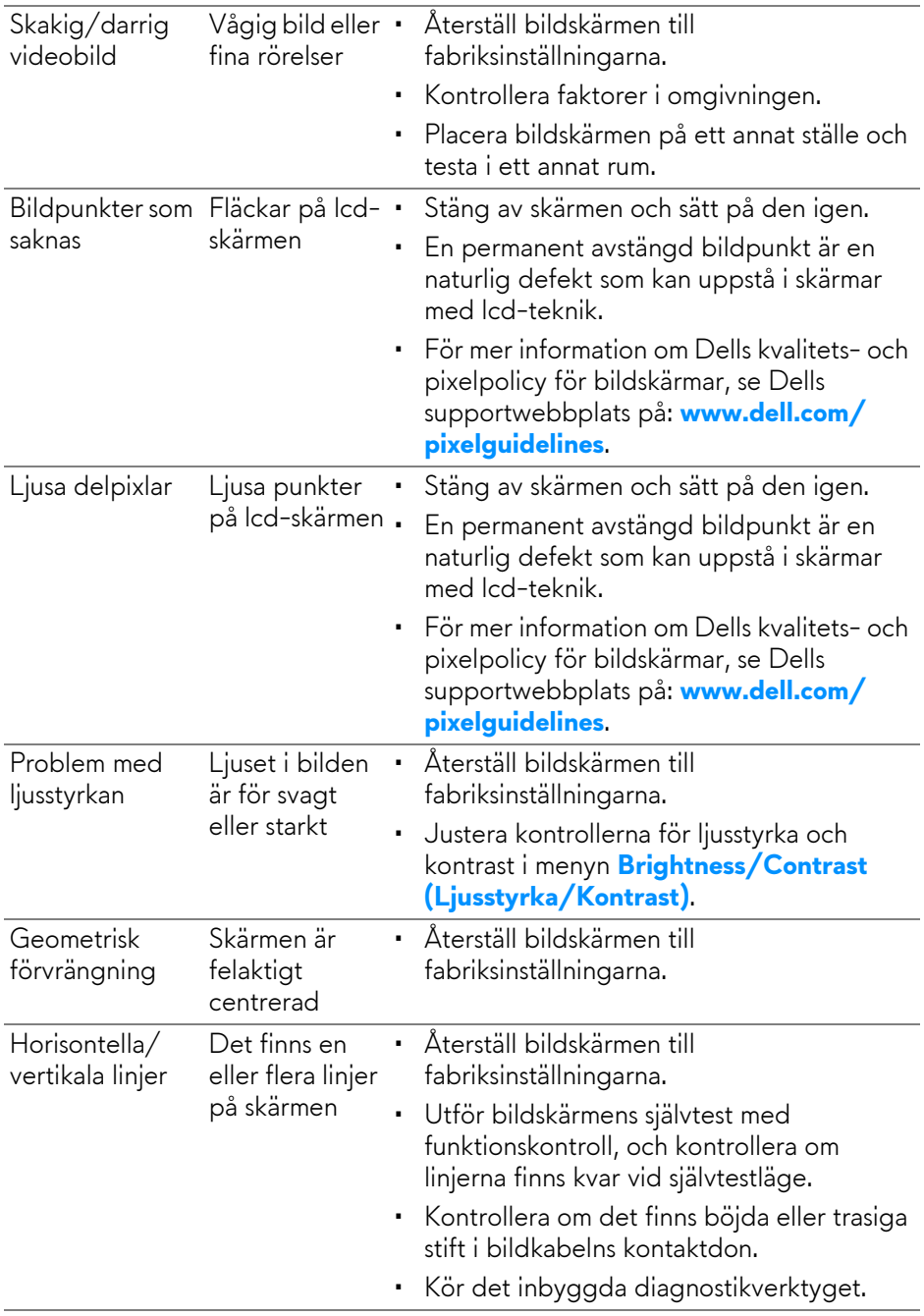

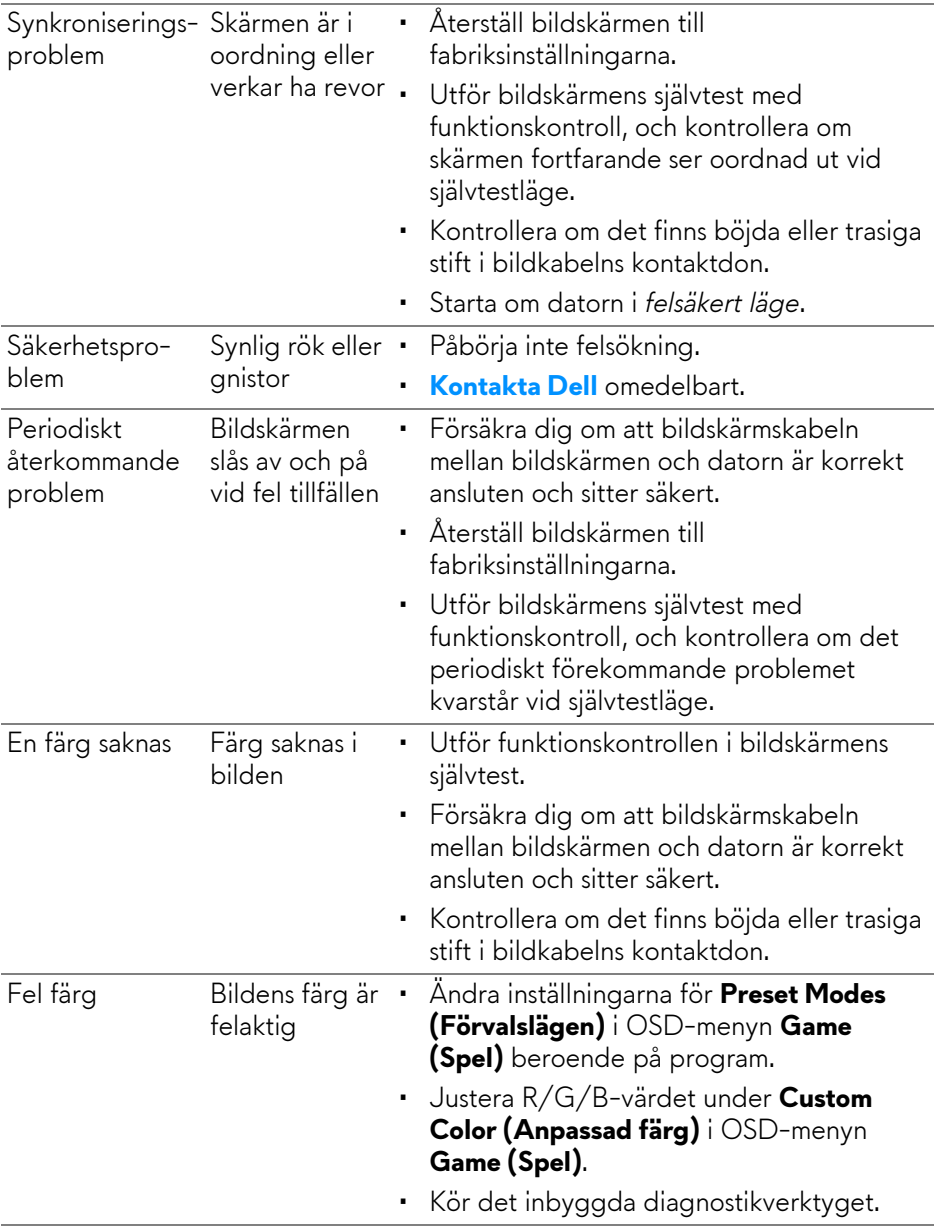

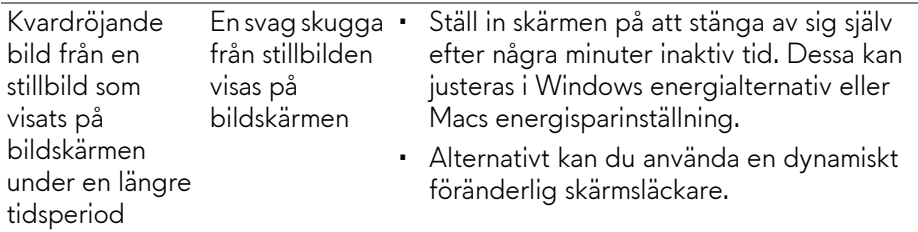

# **Produktspecifika problem**

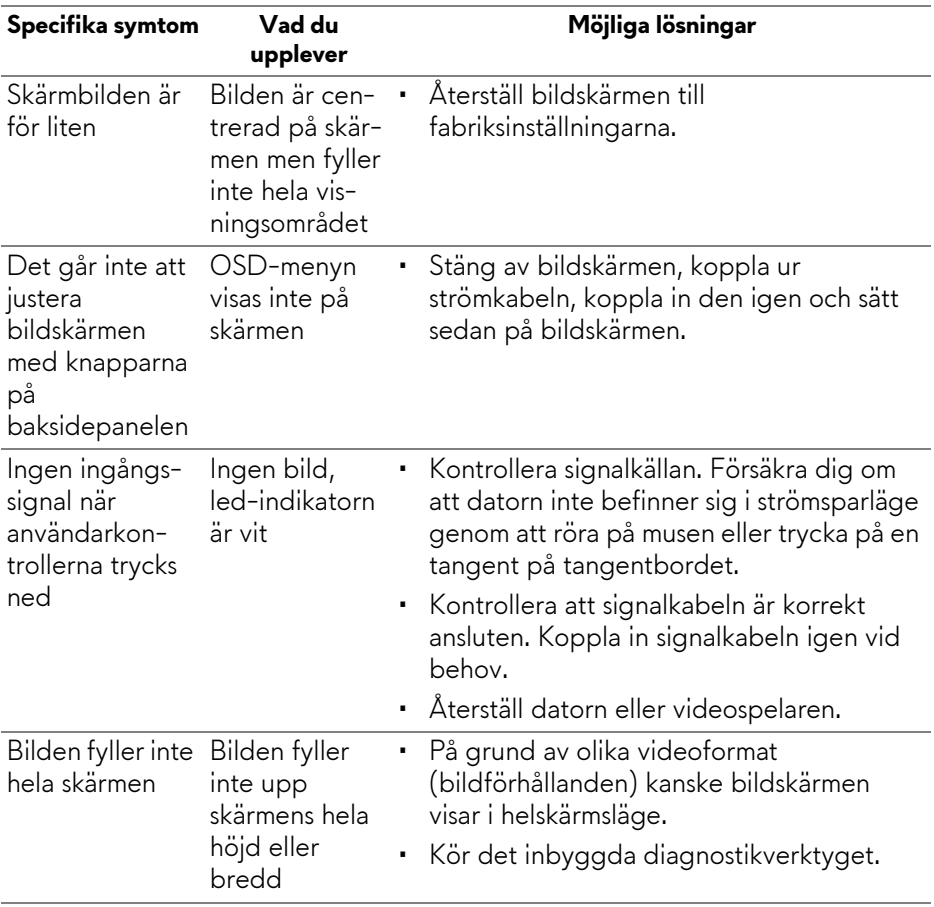

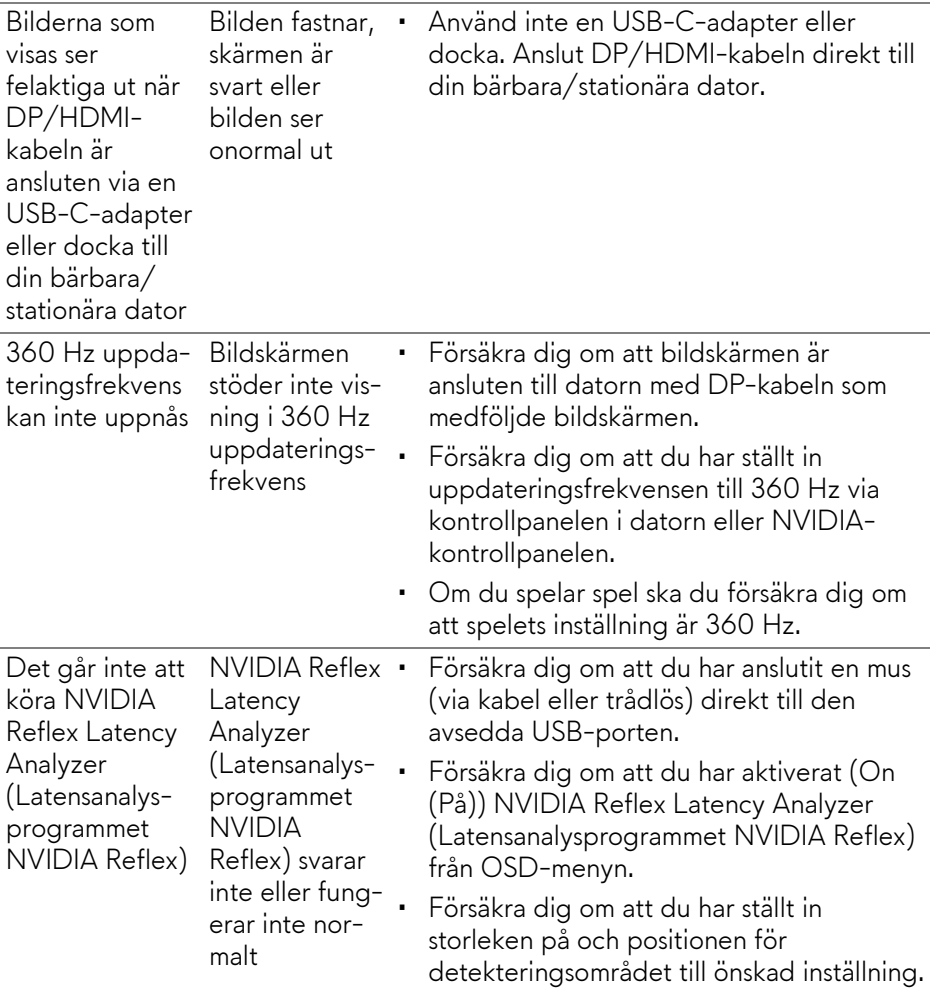

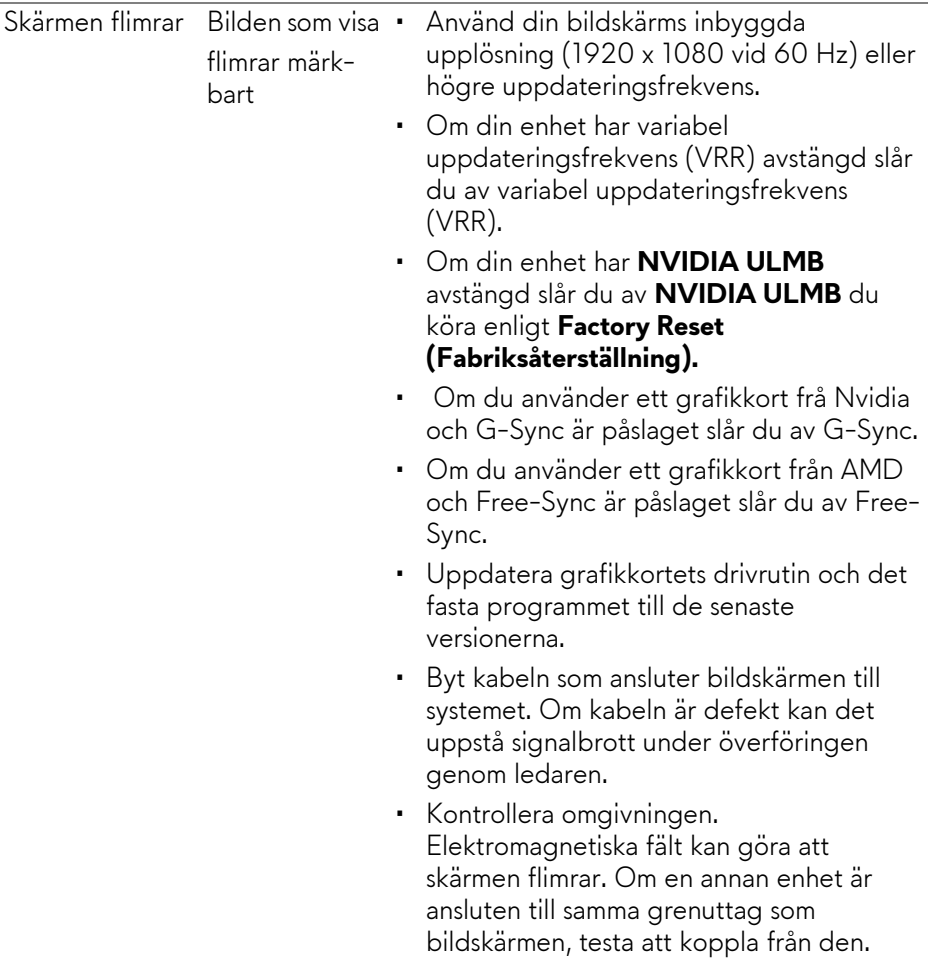

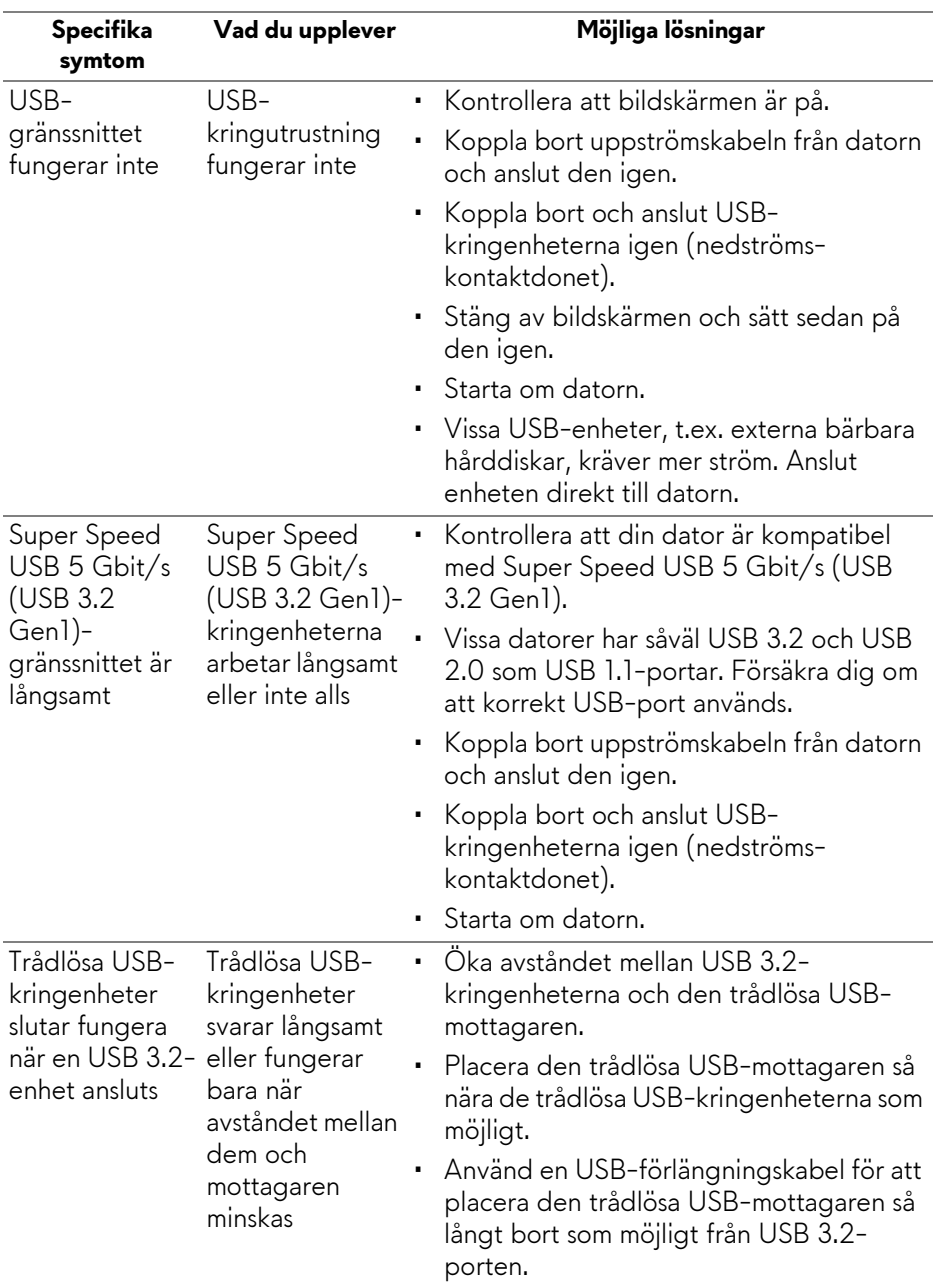

# **Specifika problem med USB (universell seriebuss)**

# **Bilaga**

#### **VARNING: Säkerhetsanvisningar**

**VARNING: Att använda styrenheter, justeringar eller procedurer som skiljer sig från de som anges i detta dokument kan medföra risk för elektriska stötar, elektrisk fara, och/eller mekanisk fara.**

För mer information om säkerhetsanvisningar, se Information om säkerhet, miljö och föreskrifter (SERI).

### **FCC-meddelanden (endast USA) och övrig regelverksinformation**

För FCC-meddelanden och annan information om efterlevnad av regelverk, se webbplatsen för efterlevnad av regelverk på **www.dell.com/ regulatory\_compliance**.

## <span id="page-78-0"></span>**Kontakta Dell**

Kunder i USA kan ringa 800-WWW-DELL (800-999-3355).

**ANMÄRKNING: Om du inte har en aktiv internetanslutning kan du hitta kontaktinformationen på ditt inköpskvitto, packsedel, faktura eller i Dells produktkatalog.**

**Dell erbjuder flera alternativ för support och service, både på nätet och per telefon. Tillgängligheten varierar beroende på land och produkt, och vissa tjänster kanske inte finns i ditt område.** 

- Teknisk assistans på nätet: **[www.dell.com/support/monitors](http://www.dell.com/support/monitors)**
- Kontakta Dell: **[www.dell.com/contactdell](http://www.dell.com/contactdell)**

#### **EU:s produktdatabas för energimärkning och produktinformationsblad**

AW2521H: **https://eprel.ec.europa.eu/qr/364442**